Системы хранения данных<br>OceanStor 2200 V3, 2600 V3, 5300 V3, 5500 V3, 5600 V3, 5800 V3, 6800 V3。 Краткое руководство по конфигурированию блочных СХД

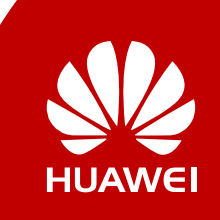

Выпуск: 02 Дата выпуска: 10.30.2017

# О системе хранения данных OceanStor серии V3

Система хранения данных серии OceanStor V3 - это идеальное решение, способное удовлетворить текущим и будущим потребностям средних и крупных предприятий в хранении благодаря отличным показателям производительности, эффективности, защиты данных, масштабируемости и управляемости.

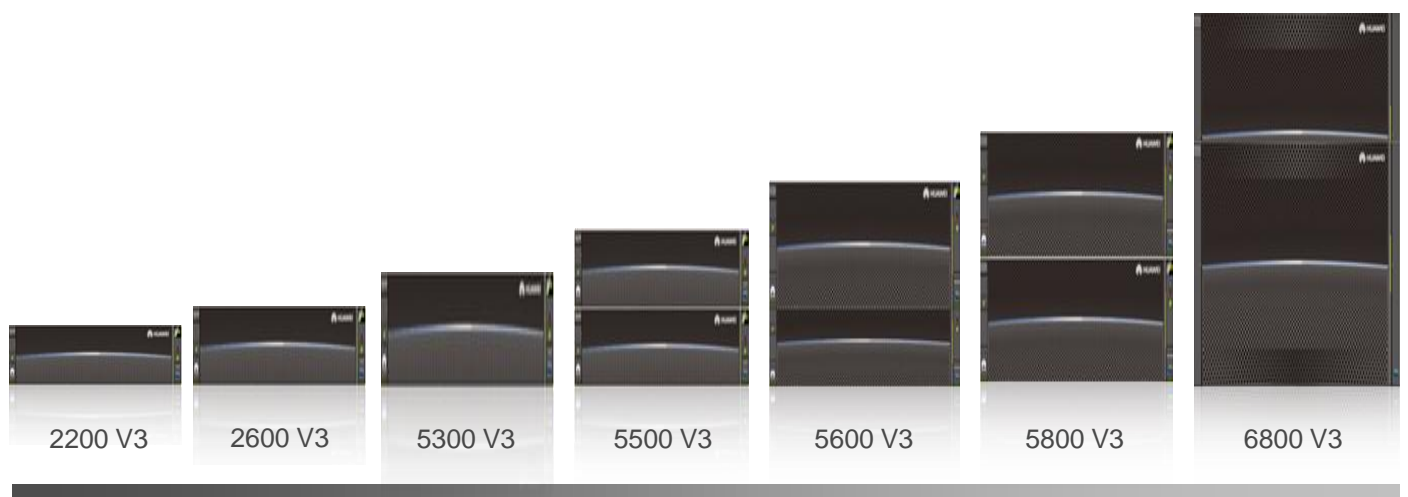

## Подготовка к работе

### Обзор a

В данном документе приведено краткое руководство процесса конфигурирования системы хранения Для получения более подробной информации перейдите данных.  $\overline{p}$ ссылке http://support.huawei.com/enterprise/, нажмите Support > Storage и выберите модель продукта для перехода к странице с документацией. После этого найдите и скачайте руководство Basic Storage Service Guide for **File для конкретной версии устройства.** 

#### Получение справочной информации б

Более подробную информацию можно найти на компакт диске и в сопроводительной документации, поставляемой вместе с продуктом, или на веб-сайте http://e.huawei.com, где также можно зарегистрировать учетную запись в центре технической поддержки Ниамеі для просмотра и загрузки необходимых документов, а также подписаться на обновления программных продуктов.

#### Обратная связь B

Ваше мнение очень важно для нас. Если у вас есть комментарии к этому документу, перейдите на страницу корпоративного веб-сайта службы техподдержки Huawei http://support.huawei.com/enterprise/ и оставьте свои отзывы и предложения.

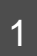

## Введение

#### Основные сценарии применения 1а

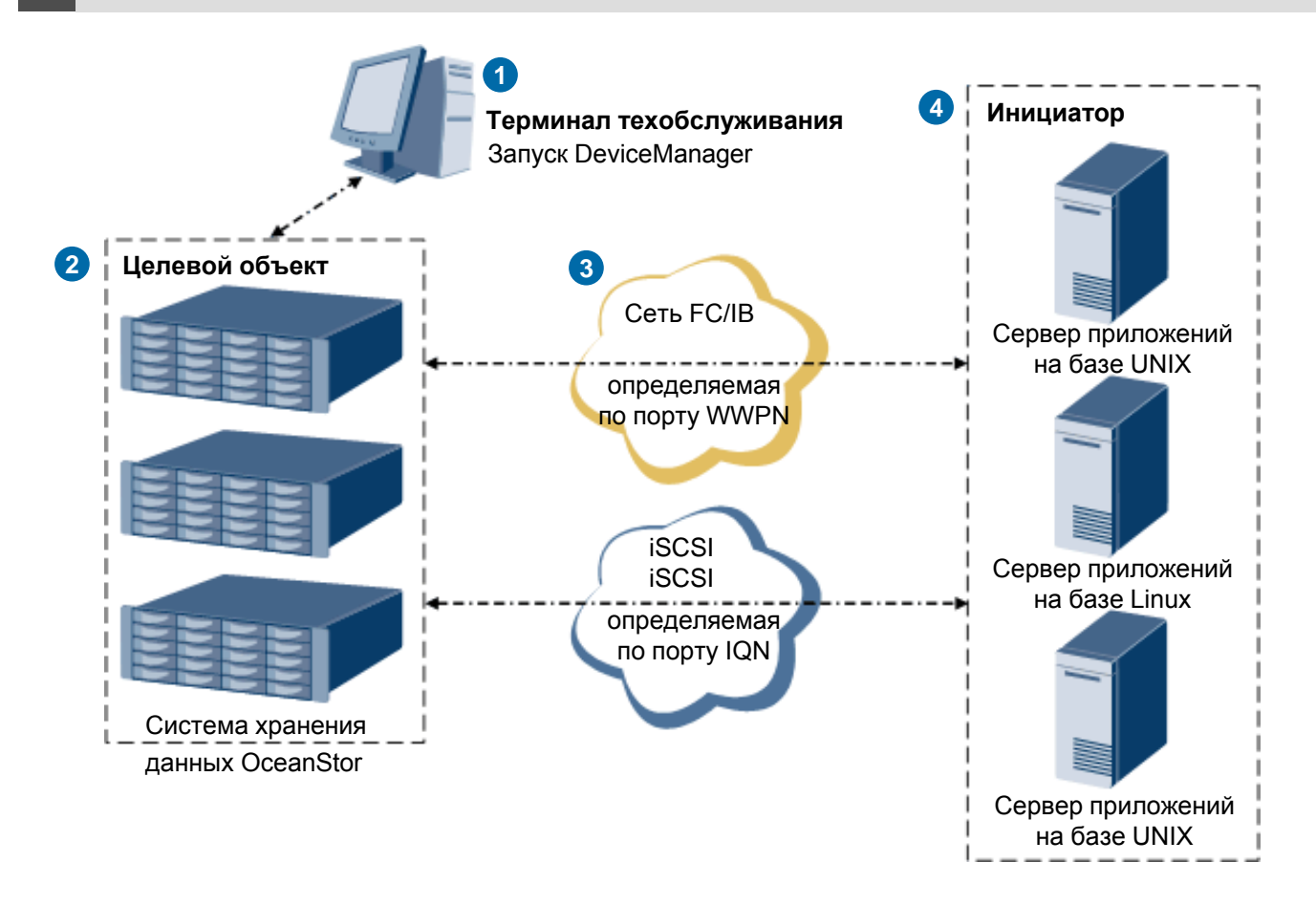

- А Для управления и технического обслуживания системы хранения данных запустите на терминале техобслуживания программу DeviceManager, разработанную компанией Huawei. Терминал техобслуживания подключается к сетевому порту управления системы хранения данных.
- Система хранения данных предоставляет пространство хранения для серверов приложений.
- 8 Корпоративные системы хранения данных OceanStor могут подключаться к серверам приложений, работающим под управлением различных ОС, включая Windows, Linux и UNIX в сетях iSCSI (Internet Small Computer Systems Interface), FC (Fibre Channel, или IB (InfiniBand).

В соответствии с протоколами передачи данных сервер приложений работает в качестве инициатора при передаче данных, а система хранения данных выступает в качестве целевого объекта хранения информации. Инициатор отправляет запросы на чтение и запись данных целевому объекту. Целевой объект получает, обрабатывает и отвечает на запросы.

### **ПЛ ПРИМЕЧАНИЕ**

Процедура конфигурирования для сети FC подобна процедуре конфигурирования для сети IB. В данном документе приведено описание процедуры конфигурирования для сетей iSCSI и FC.

Серверы приложений запускают  $\bullet$ клиентские программы. Система хранения данных может подключаться к серверам приложений, работающим под управлением различных ОС, включая Windows, Linux (SUSE и Red Hat), UNIX (Solaris, AIX и HP-UX).

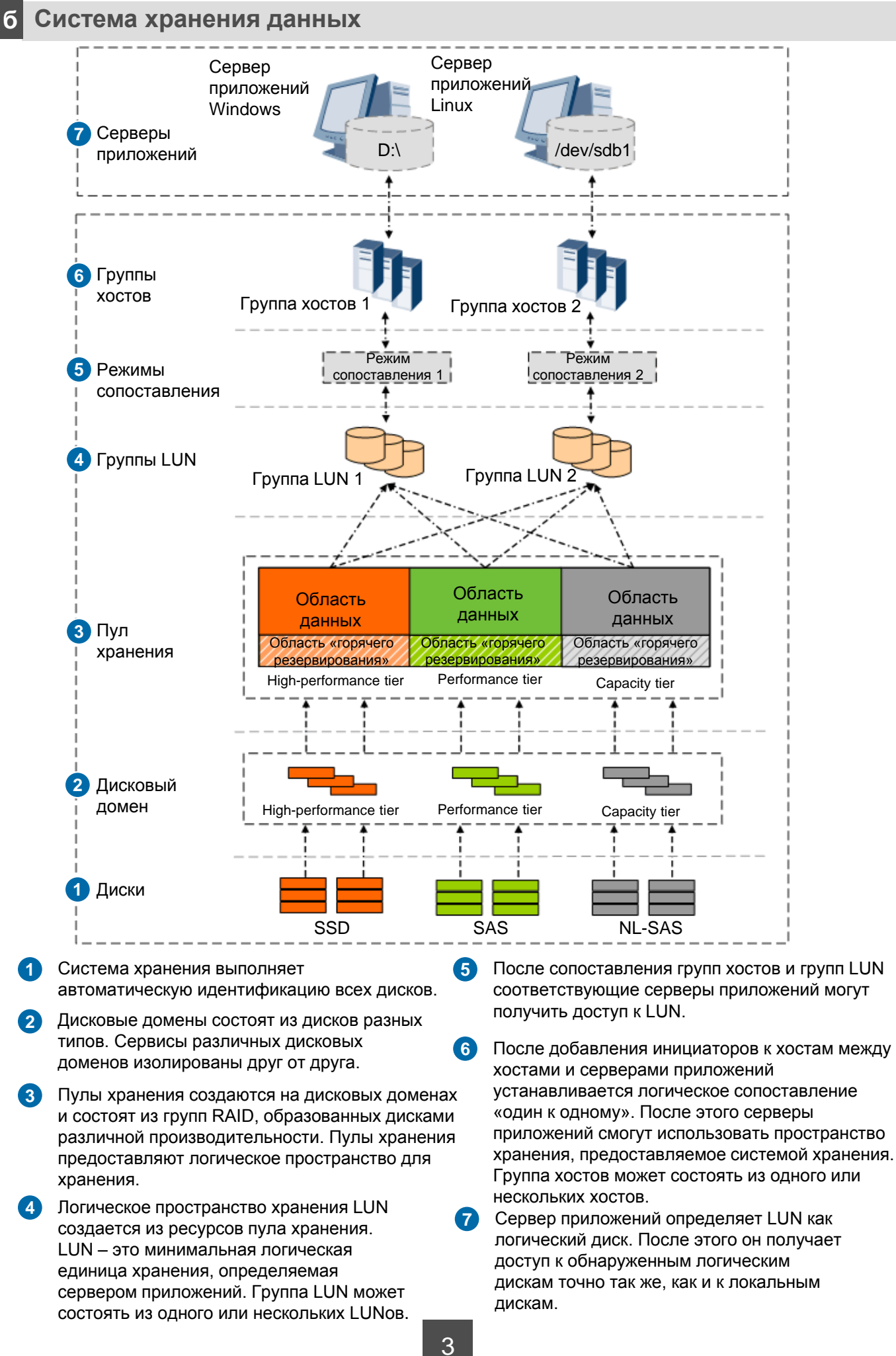

#### 2 Подготовка данных и инструкции по эксплуатации Подготовка данных  $2a$ Перед выполнением операций по подготовке данных и ввода действительных значений в столбце Actual Value внимательно ознакомьтесь с инструкциями, приведенными в следующей таблице.  $\overline{\mathbf{r}}$  **BHUMAHUE** https://192.168.128.101:8088 - $\Delta$ 1 В данном документе, для описания конфигурации приведены Действительное значение Стандартное значение стандартные значения. При выполнении конфигурирования необходимо заменить стандартные значения действительными. На рисунке справа приведен пример сопоставления стандартных и действительных значений, описание которых приведено в следующей таблице. Ответственный Стандартное Действительное Пункт за подготовку значение значение данных Терминал техобслуживания: вход в систему DeviceManager Значение по Администратор  $A<sub>1</sub>$ IP-адрес сетевого порта управления умолчанию: сети 192.168.128.101 Имя пользователя и пароль для входа в систему DeviceManager **Ш** примечание После первого входа в систему хранения Имя необходимо изменить пароль по умолчанию пользователя по и периодически менять пароль в будущем. умолчанию: Для получения более подробной Администратор  $A2$ admin информации обратитесь к Руководству системы администратора. Для получения документа Пароль по перейдите на сайт умолчанию: http://support.huawei.com/enterprise/. Admin@storage Выберите Support > Storage. Выберите модель продукта, чтобы перейти на соответствующую страницу. Найдите и скачайте требуемую версию документа. Терминал техобслуживания: создание дискового домена Определяет Имя дискового домена DiskDomain000  $B<sub>1</sub>$ пользователь Поставщик  $B<sub>2</sub>$ Тип шифрования диска Non-Encrypting Disk услуг Макс. количество дисков в домене ВЗ Несколько вариантов выбора Performance tier  $\Box$  High-performance tier  $(SAS): 8$ Для обеспечения высокой SSD<sub>s:</sub> Hot Spare Policy: производительности используются SSD-диски. Hot Spare Policy: Поставшик High □ Performance tier SAS Для обеспечения стандартной **VCЛVГ** Capacity tier disks: производительности используются SAS-диски.  $(NL-SAS)$ : 16 Hot Spare Policy: Для обеспечения емкости используются Hot Spare Policy:  $\Box$  Capacity tier диски NL-SAS. High NL-SAS disks: Hot Spare Policy: Терминал техобслуживания: создание пула хранения Определяет  $C<sub>1</sub>$ Имя пула хранения StoragePool000 пользователь Поставщик **Block Storage**  $C<sub>2</sub>$ Использование пула хранения услуг Service

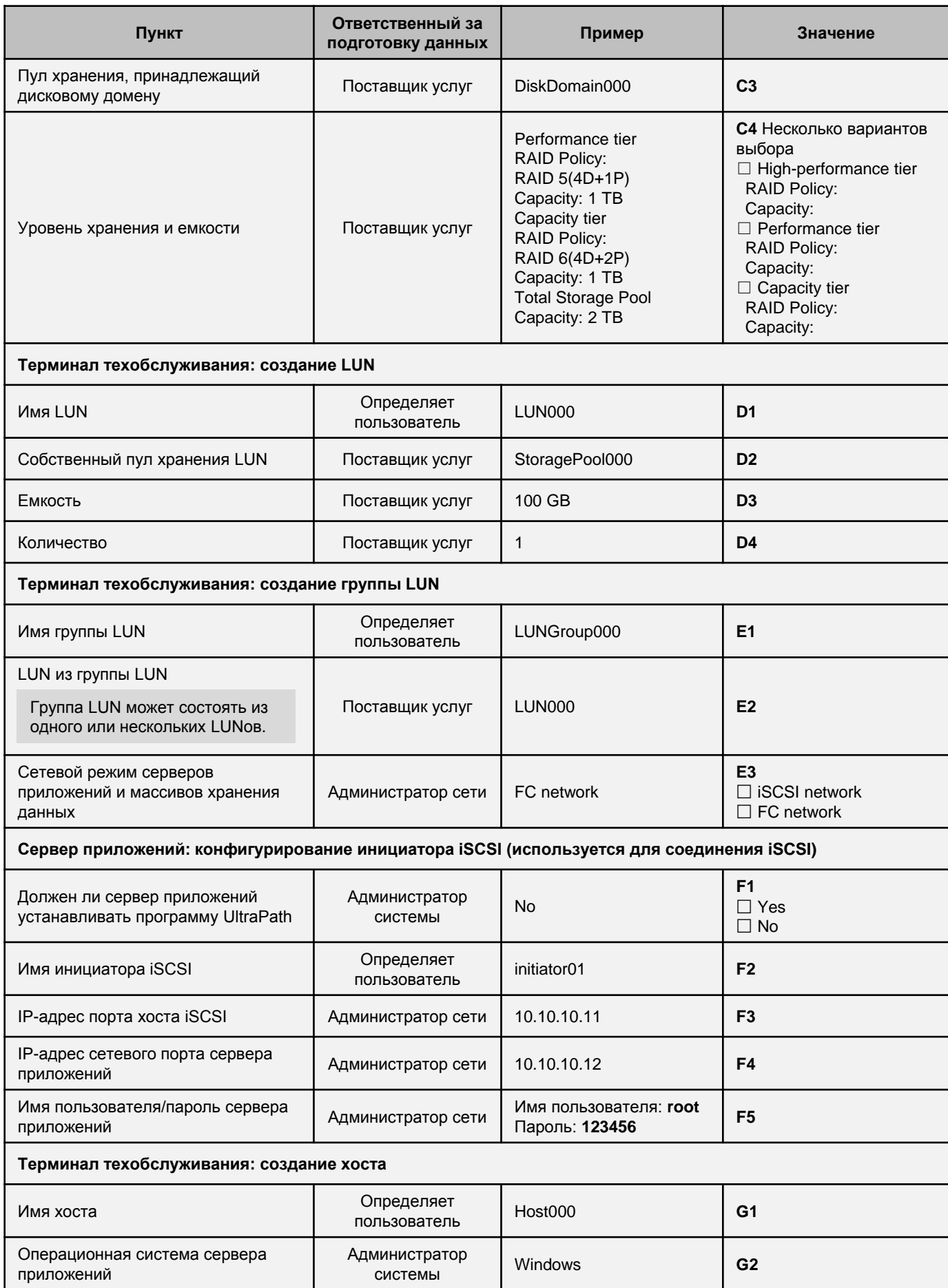

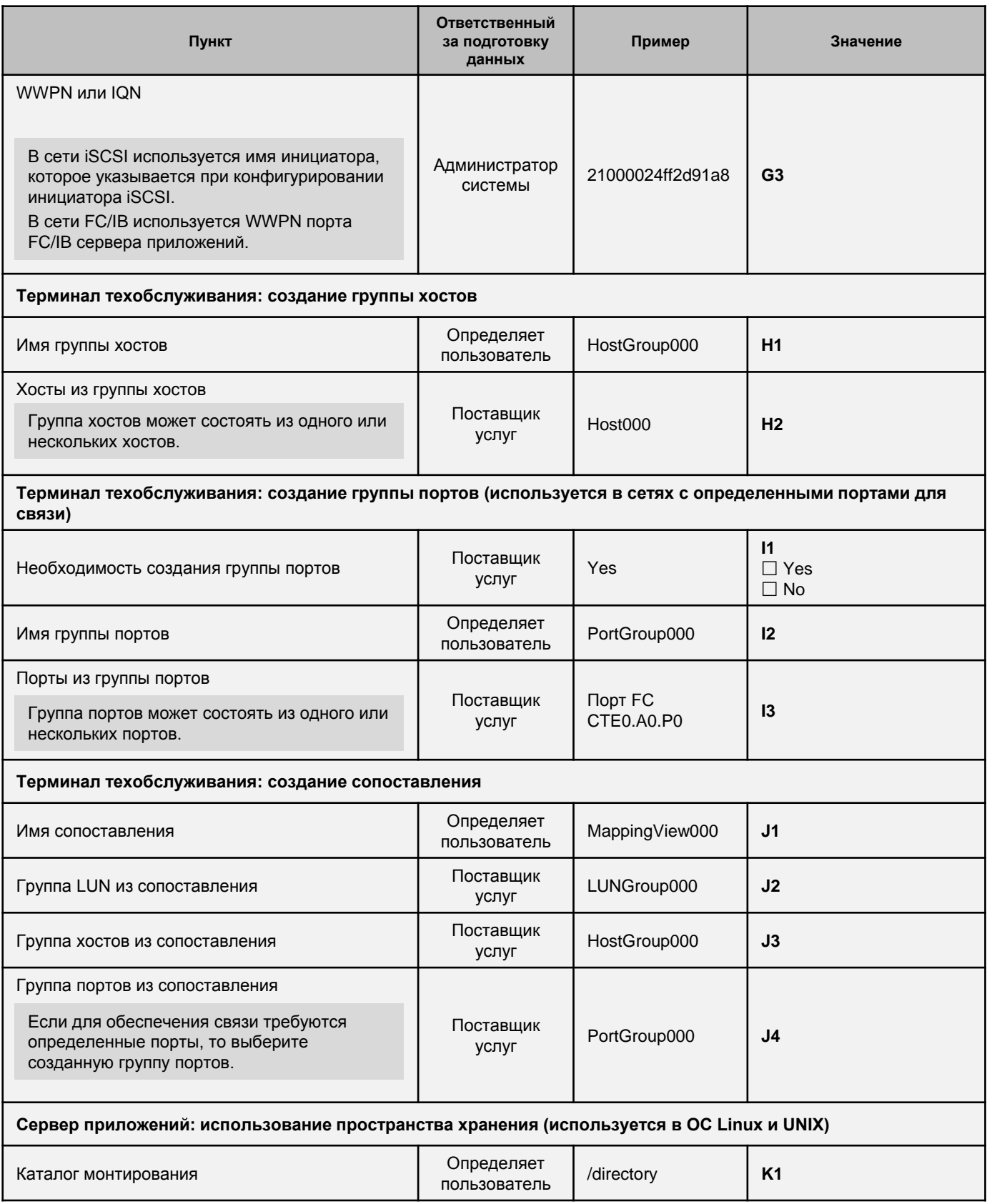

#### Инструкции по эксплуатации  $26$

Перед выполнением операций внимательно ознакомьтесь со значками, представленными в следующей таблице

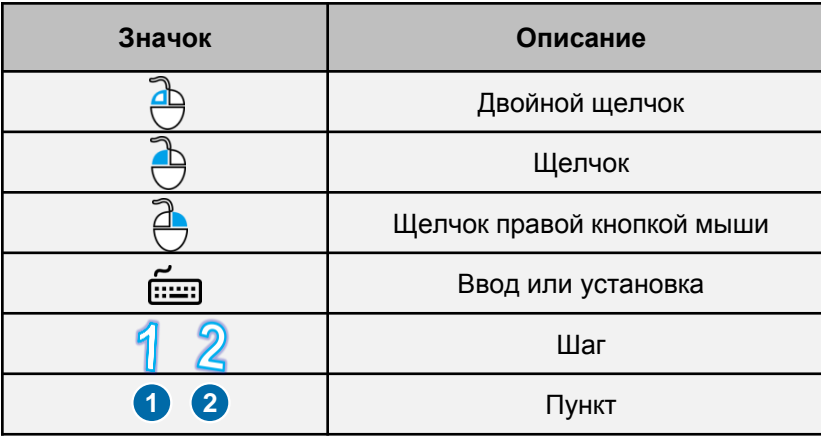

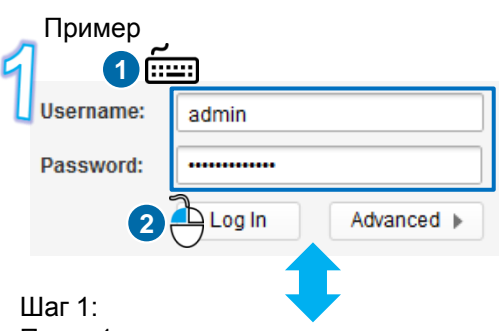

Пункт 1: введите имя пользователя и пароль. Пункт 2: нажмите Log In.

## **Ш** примечание

Скриншоты, представленные в данном руководстве, могут отличаться от реальных изображений в интерфейсе, поэтому используются только в справочных целях. В данном документе в качестве примера приведены процедуры для версии V300R006.

### 3 Распределение пространства хранения **Вход в DeviceManager** Зa OceanStor DeviceManager Username admin  $A<sub>2</sub>$ **filling** Google Chrome Password:  $A<sub>2</sub>$ .............. https://192.168.128.101:8088 Log In Advanced <sup>O</sup>  $A<sub>1</sub>$  $\bigotimes_{\text{Hence}}$ 1. Введите https://XXX.XXX.XXX.XXX:8088, где  $\begin{array}{c} \hline \end{array}$ XXX.XXX.XXX.XXX - это IP-адрес сетевого  $\mathfrak{B}$ порта управления. 192.168.128.101 здесь  $\frac{88}{1000}$ используется в качестве примера.  $\bigotimes$ 2. Нажмите Enter.  $\sqrt{\frac{M_0}{M_0}}$  $\frac{\langle \hat{Q} \rangle}{\text{Setting}}$ The site's security certificate is  $\circ$ not trusted! You attempted to reach 192.168.128.101, but the server presented a certificate issued by an entity that is not trusted by your computer's operating system. This may mean that the server has generated its own security credentials, which Google Chrome cannot rely on for identity information, or an attacker may be trying to intercept your communications. You should not proceed, especially if you have never seen this warning before for this site. Roceed anyway | Back to safety **Ш ПРИМЕЧАНИЕ** Текст предупреждения о недоверенных сертификатах безопасности зависит от операционной системы и от версии браузера. Игнорируйте данное сообщение и продолжите действия.

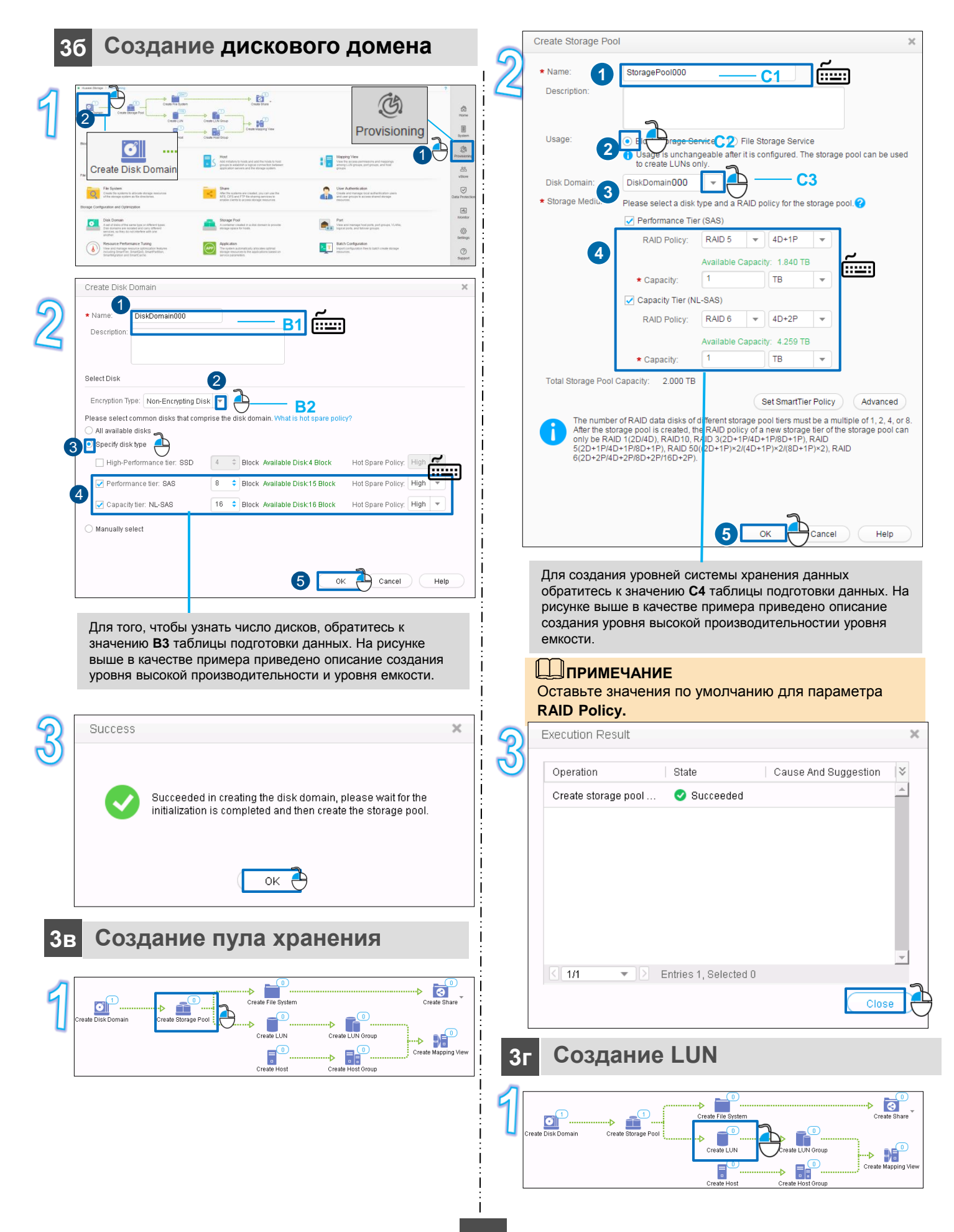

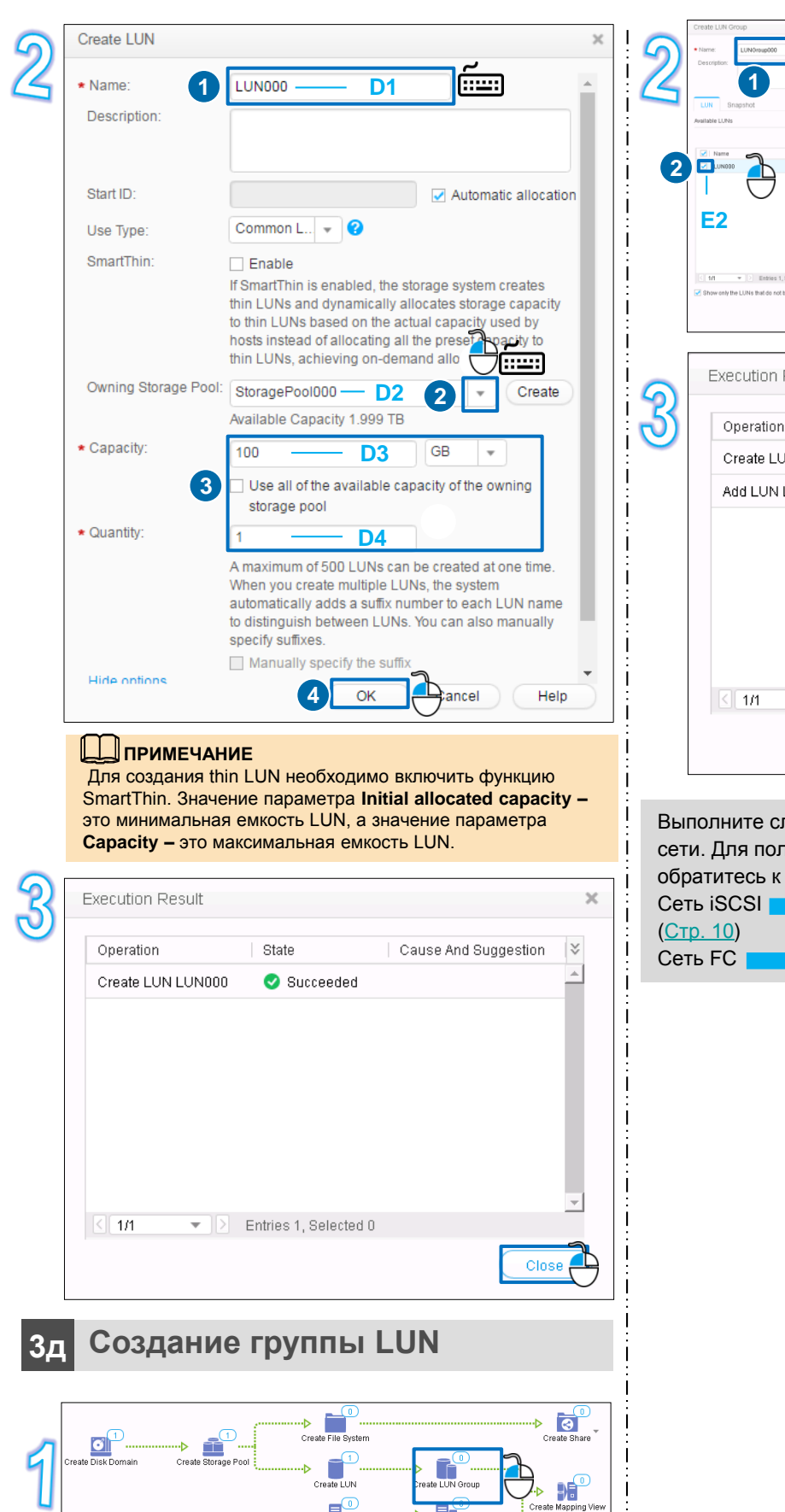

<span id="page-8-0"></span> $\mathbf{E}_{\mathsf{G}}$ 

.b

É **E1 3**日台 Selected 1  $\leq 10$ .<br>belong to any LUN group **4** Result  $\times$ State Cause And Suggestion  $\overline{\vee}$  $\overline{\phantom{a}}$  $\bullet$  Succeeded JN group L... LUN000 Succeeded  $\overline{\bullet}$   $\boxed{\geq}$  Entries 2, Selected 0 Close

ледующий шаг в зависимости от типа вашей тучения более подробной информации значению **E4** таблицы подготовки данных.  $\rightarrow$  4 Конфигурирование инициатора iSCSI 5 Настройка соединения ([Стр. 19](#page-17-0))

# **4 Конфигурирование инициатора iSCSI**

## **4а Windows Server 2008**

Определите последовательность выполнения операций в зависимости от того, установлен ли UltraPath. Для получения более подробной информации обратитесь к значению **F1** таблицы подготовки данных. Если UltraPath установлен, то выполните следующие шаги:  $\frac{1}{2}$  >  $\frac{2}{3}$  >  $\frac{4}{3}$  +  $\frac{4}{3}$  +  $\frac{4}{3}$  +  $\frac{4}{3}$ Если UltraPath не установлен, то выполните следующие шаги: 1 > 2 > 3 > 4 0 2 8 4 5 6 > 5 > 4 0 8  $(1 2 3 4 6)$   $(3 - 370)$  пункты 1, 2, 3, 4, 7 и 8 в диалоговом окне шага 4.

## **ВНИМАНИЕ**

Имя инициатора должно быть уникальным. В противном случае, не удастся настроить соединение между системой хранения и сервером приложений.

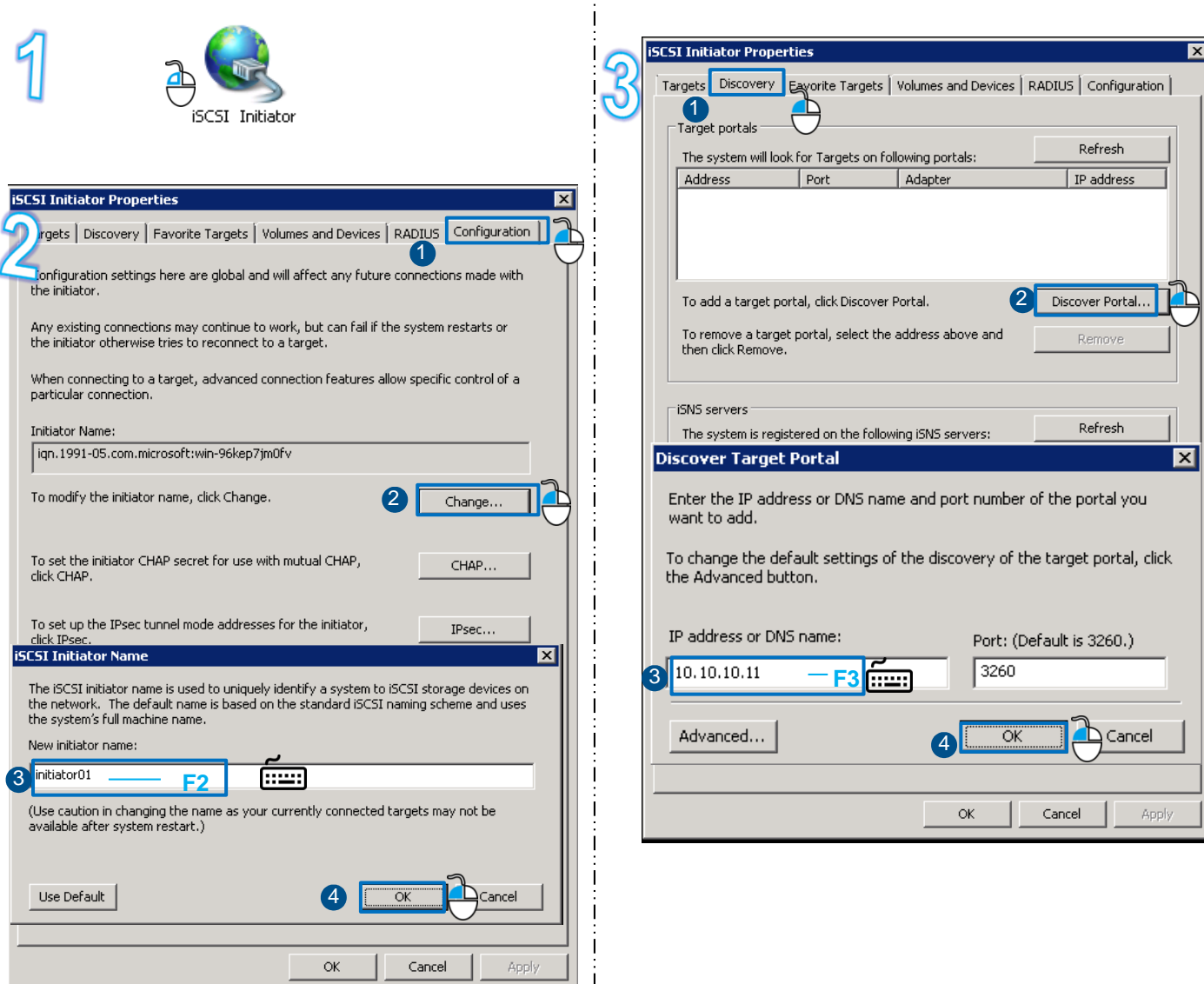

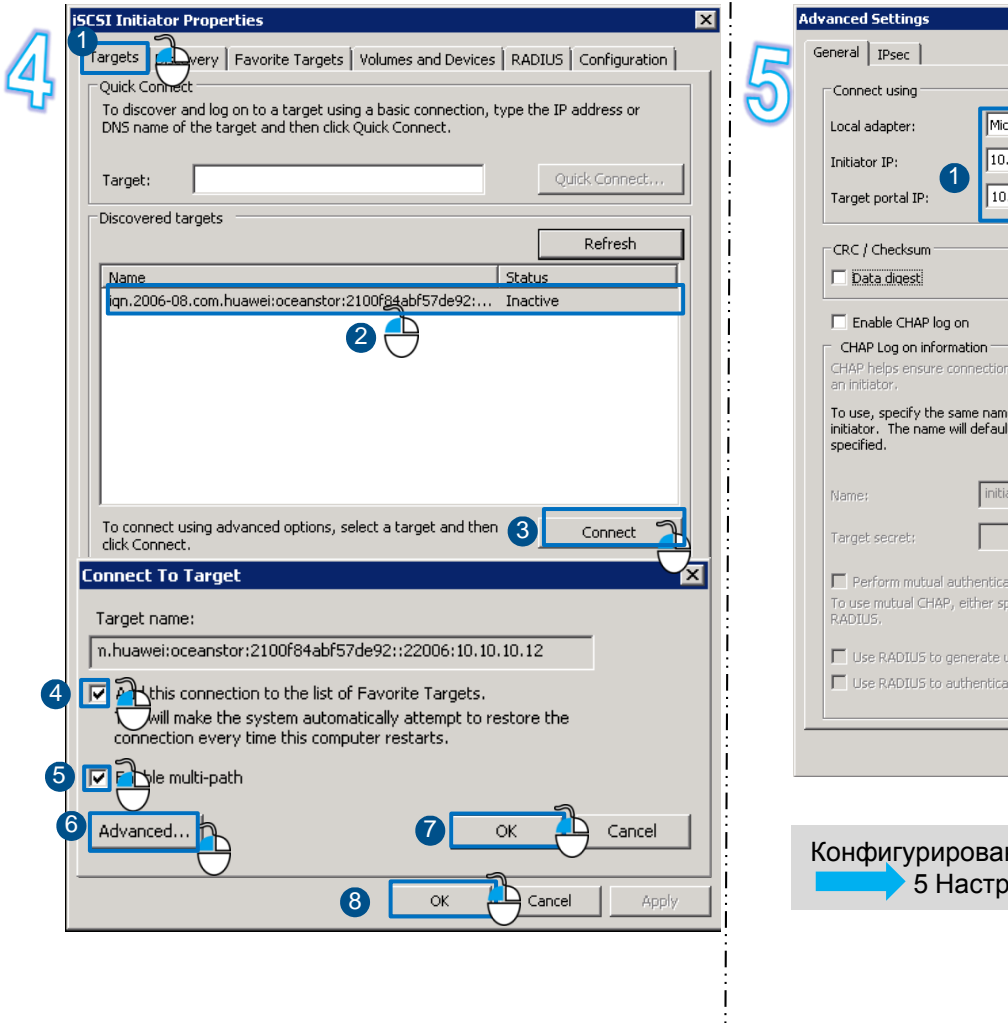

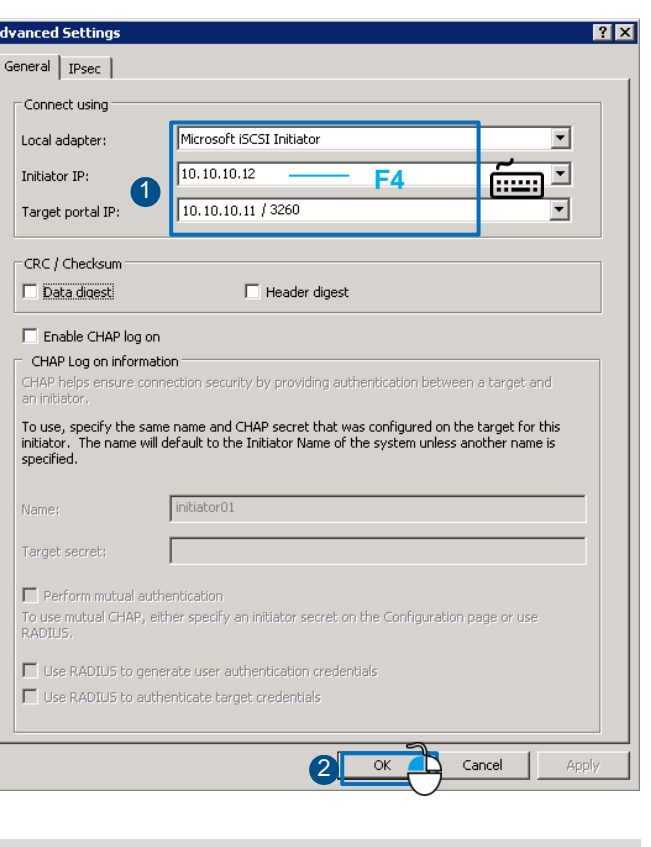

### ние инициатора iSCSI завершено ойка соединения ([Стр. 19\)](#page-17-0)

 $\overline{\phantom{a}}$ 

Ť  $\overline{1}$  $\overline{1}$ 

# 46 SUSE 11

# $\frac{1}{\sqrt{2}}$  BHUMAHUE

- $\ddot{\phantom{0}}$ Имя инициатора должно быть уникальным. В противном случае, не удастся настроить соединение между системой хранения и сервером приложений.
- $\ddot{\phantom{1}}$ Курсивом выделены примеры значений переменных команд и примеры командных выводов. Замените значения, представленные курсивом, действительными значениями.
- $\ddot{\phantom{0}}$ Перед изменением файла конфигурации выполните его резервное копирование.

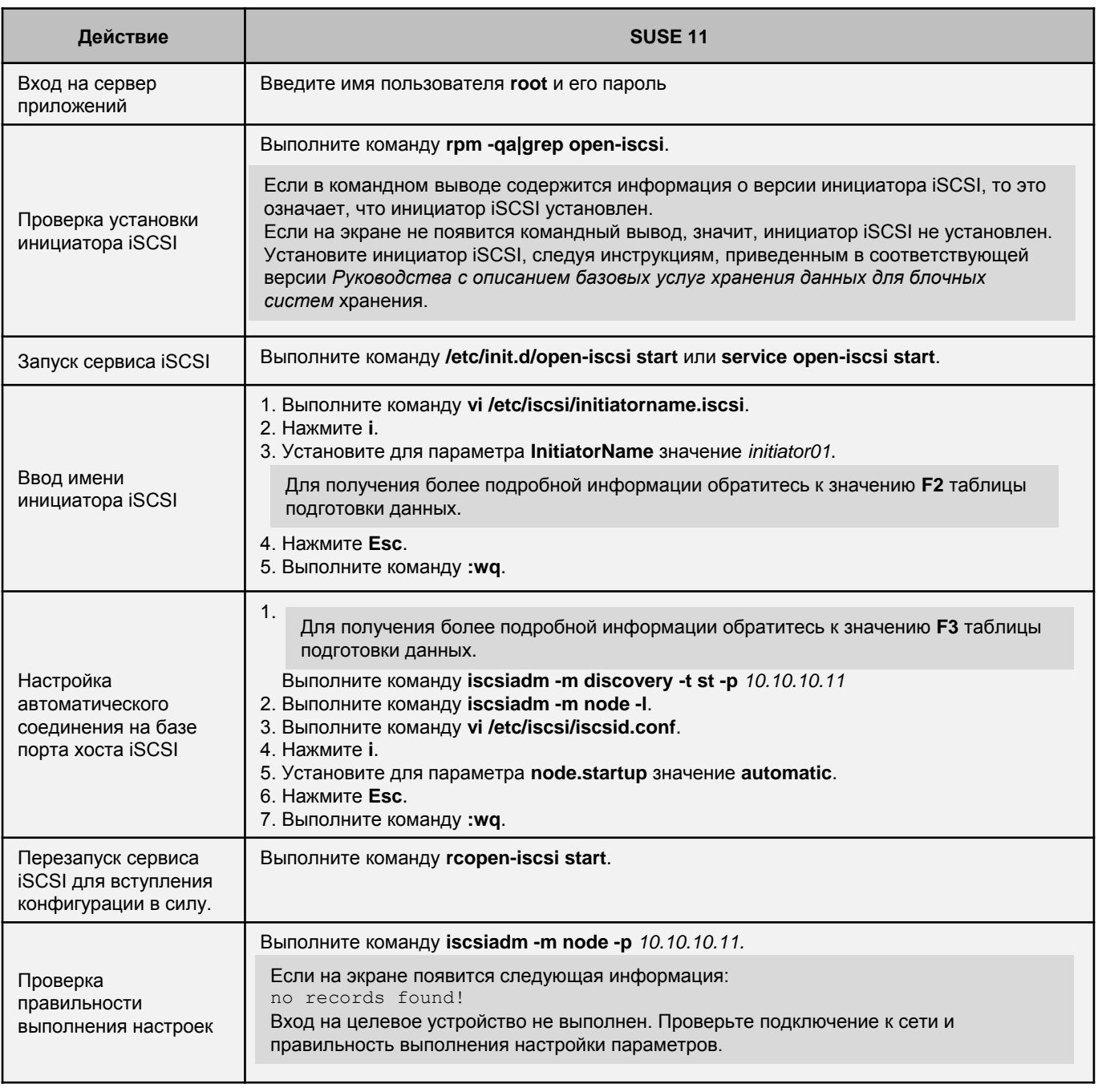

Конфигурирование инициатора iSCSI завершено |

5 Настройка соединения (Стр. 19)

# $\mathbf{A}$  **BHUMAHUE**

- Имя инициатора должно быть уникальным. В противном случае, не удастся настроить соединение между системой хранения и сервером приложений.
- Курсивом выделены примеры значений переменных команд и примеры командных выводов. Замените значения,  $\ddot{\phantom{1}}$ представленные курсивом, на действительные значения.
- Перед изменением файла конфигурации выполните его резервное копирование.  $\bullet$

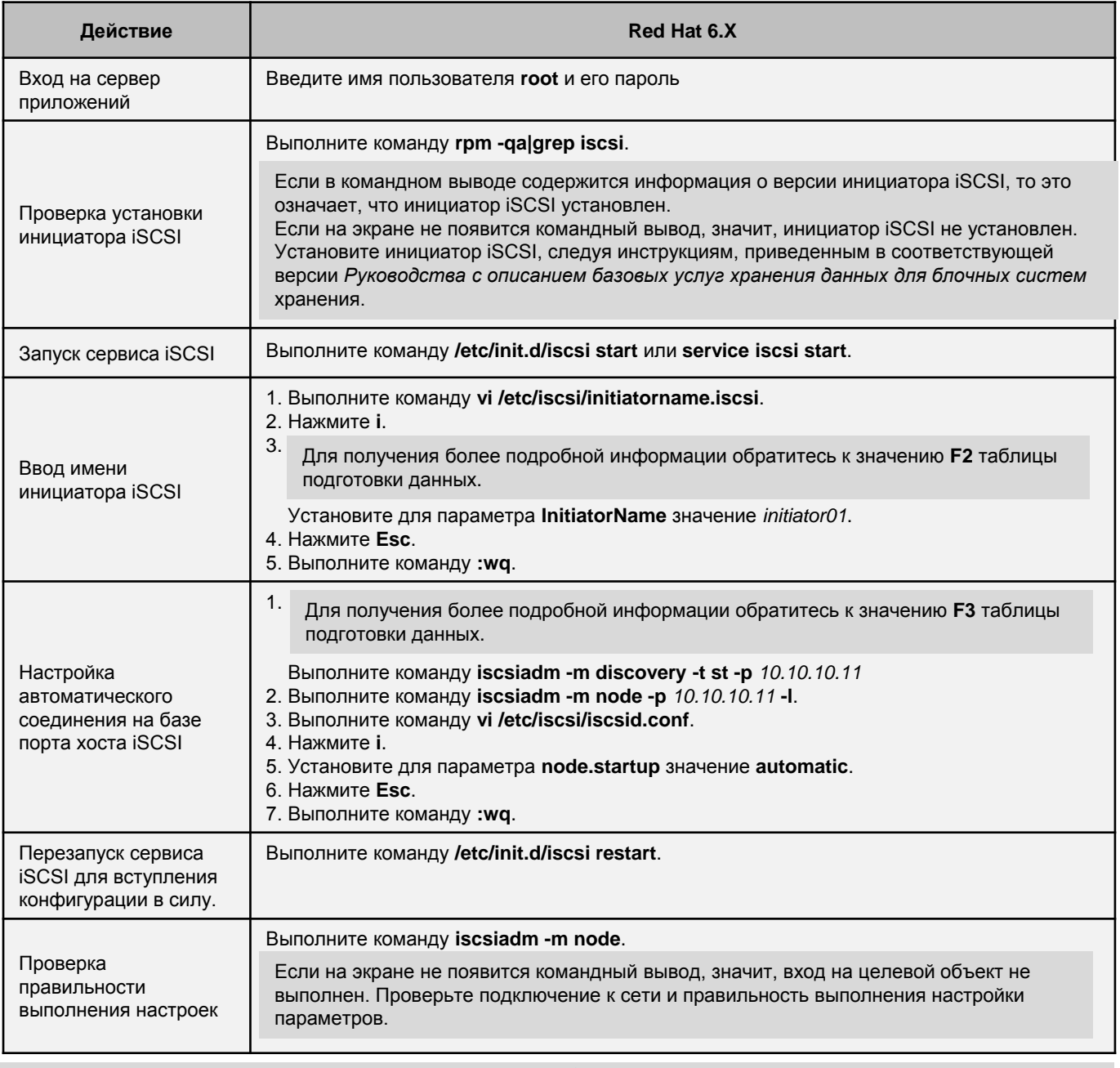

Конфигурирование инициатора iSCSI завершено

5 Настройка соединения (Стр. 19)

 $4F$  AIX 6.X

### **ВНИМАНИЕ**

- **Ӣ**мя инициатора должно быть уникальным. В противном случае, не удастся настроить соединение между системой хранения и сервером приложений.
- Курсивом выделены примеры значений переменных команд и примеры командных выводов. Замените значения,  $\bullet$ представленные курсивом, на действительные значения.
- Перед изменением файла конфигурации выполните его резервное копирование.  $\bullet$

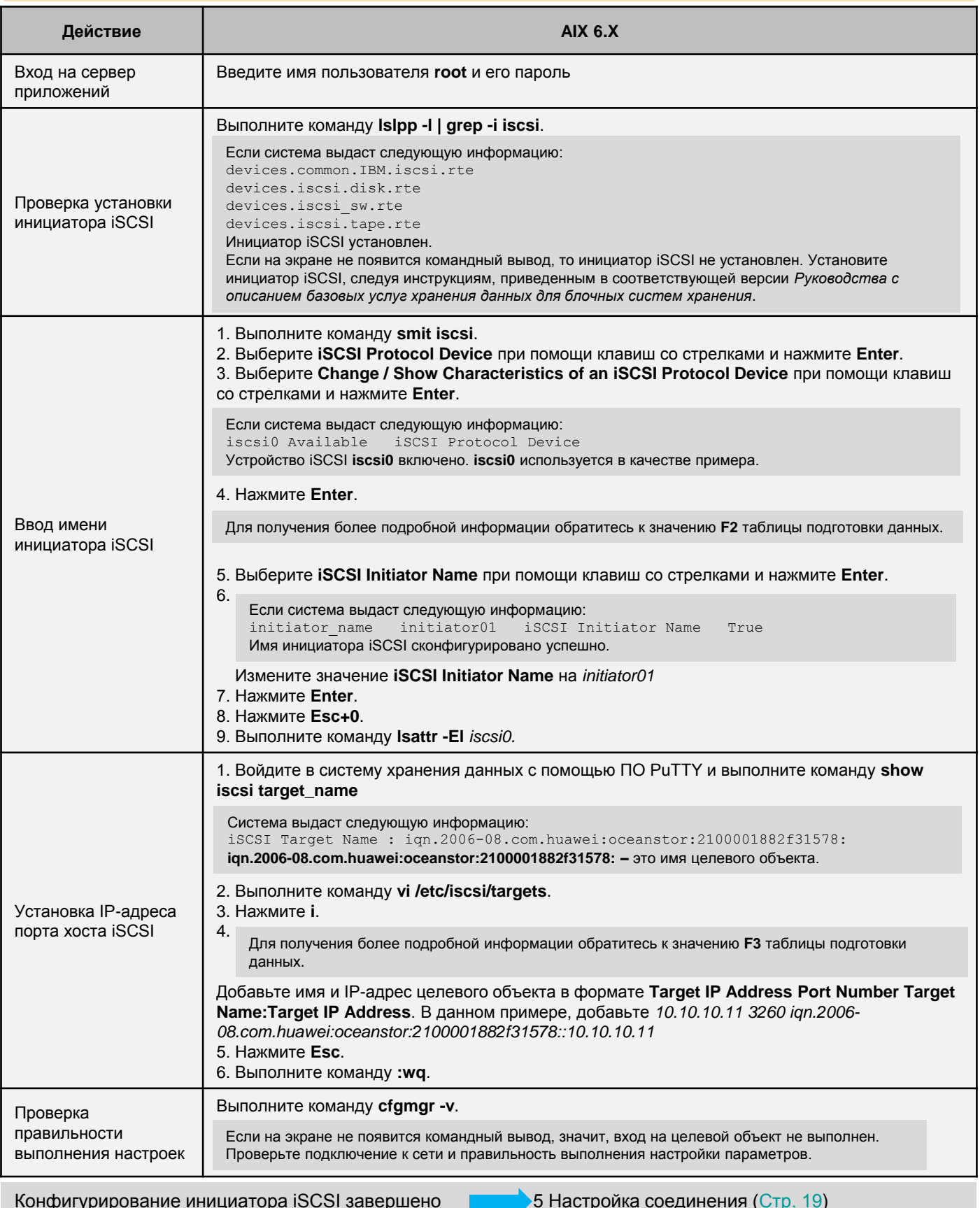

### Solaris 10  $4n$

# $\frac{1}{\sqrt{2}}$  BHUMAHUE

- Имя инициатора должно быть уникальным. В противном случае, не удастся настроить соединение между системой  $\bullet$ хранения и сервером приложений.
- $\bullet$ Курсивом выделены примеры значений переменных команд и примеры командных выводов. Замените значения, представленные курсивом, на действительные значения.
- $\bullet$ Перед изменением файла конфигурации выполните его резервное копирование.

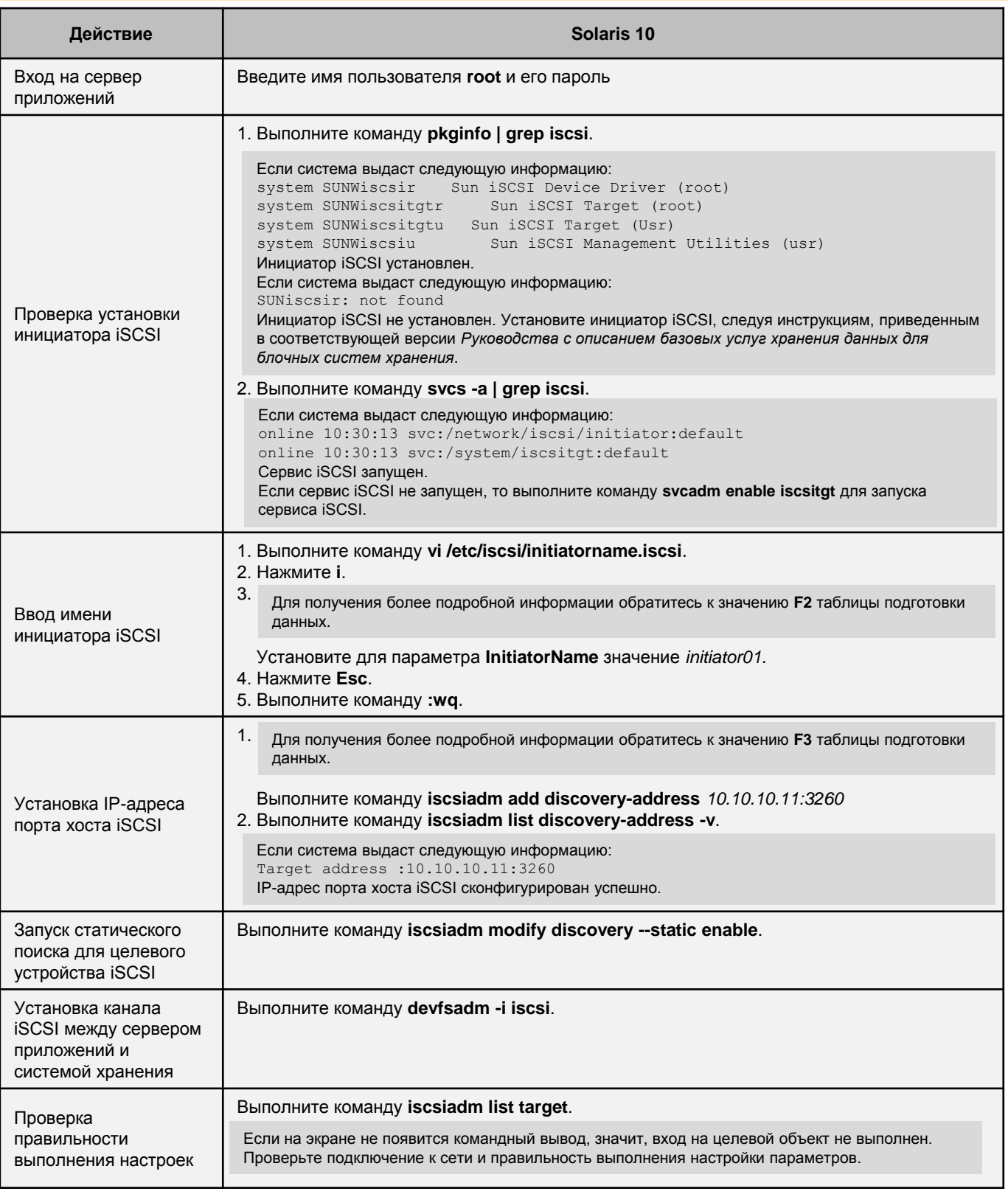

Конфигурирование инициатора iSCSI завершено

5 Настройка соединения (Стр. 19)

### $\Delta$  $\overline{\phantom{a}}$  внимание

- Имя инициатора должно быть уникальным. В противном случае, не удастся настроить соединение между системой хранения и сервером приложений.
- $\bullet$ Курсивом выделены примеры значений переменных команд и примеры командных выводов. Замените значения, представленные курсивом, на действительные значения.
- Перед изменением файла конфигурации выполните его резервное копирование.  $\bullet$

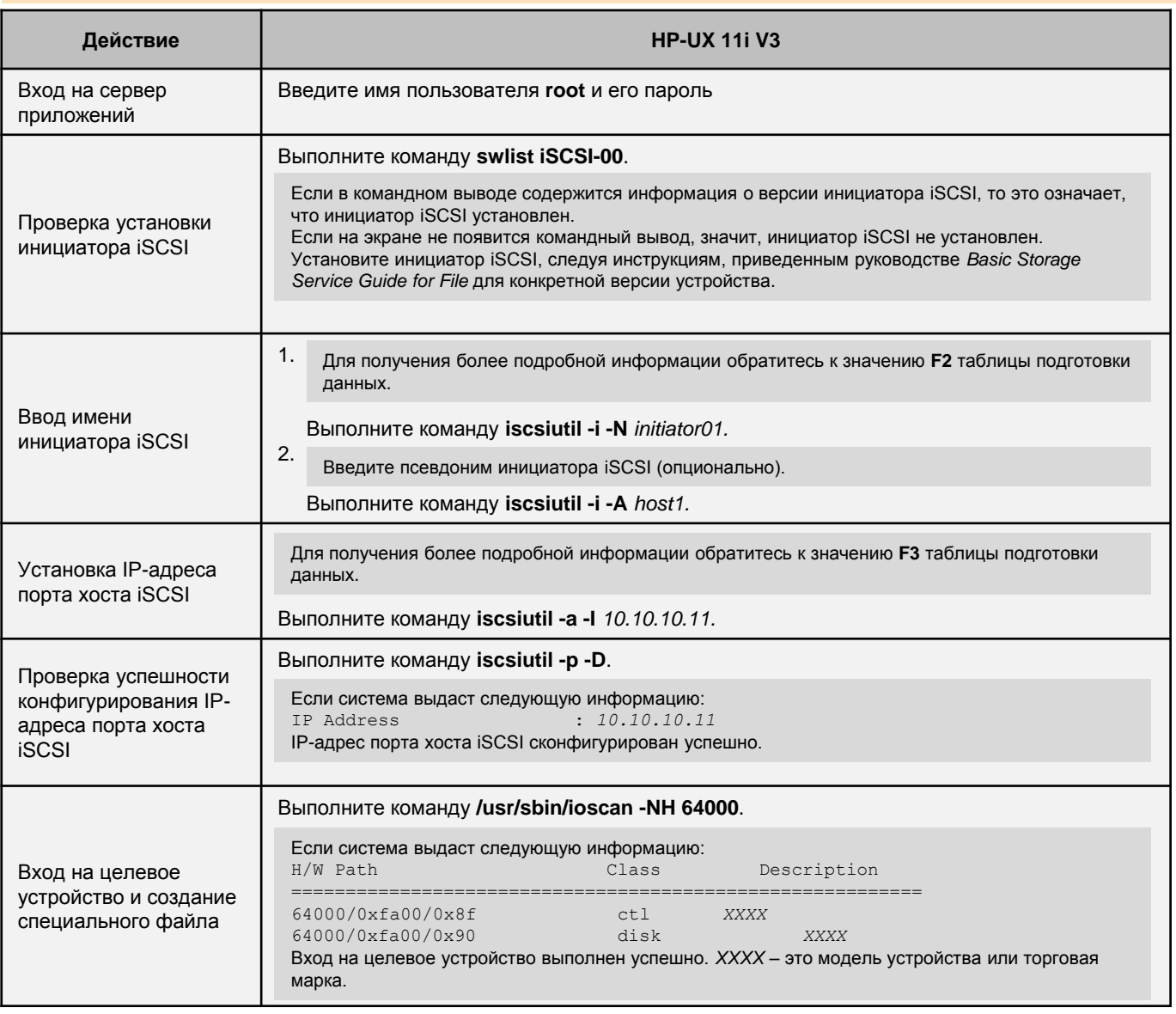

Конфигурирование инициатора iSCSI завершено

5 Настройка соединения (Стр. 19)

# $\bigwedge$  BHUMAHUE

Перед конфигурированием инициатора выполните команду ping *ip* для проверки возможности взаимодействия сервисного порта сервера приложений с портом хоста iSCSI. Если сервер приложений не получает пакеты данных от порта хоста iSCSI, то воспользуйтесь одним из следующих методов:

• Сконфигурируйте IP-адреса порта хоста iSCSI и сервисного порта в одном сегменте сети.

• Если эти два IP-адреса будут находиться в разных сегментах сети, то для установления соединения между ними необходимо добавить маршрут. Установите инициатор iSCSI, следуя инструкциям, приведенным в руководстве Basic Storage Service Guide for File для конкретной версии устройства.

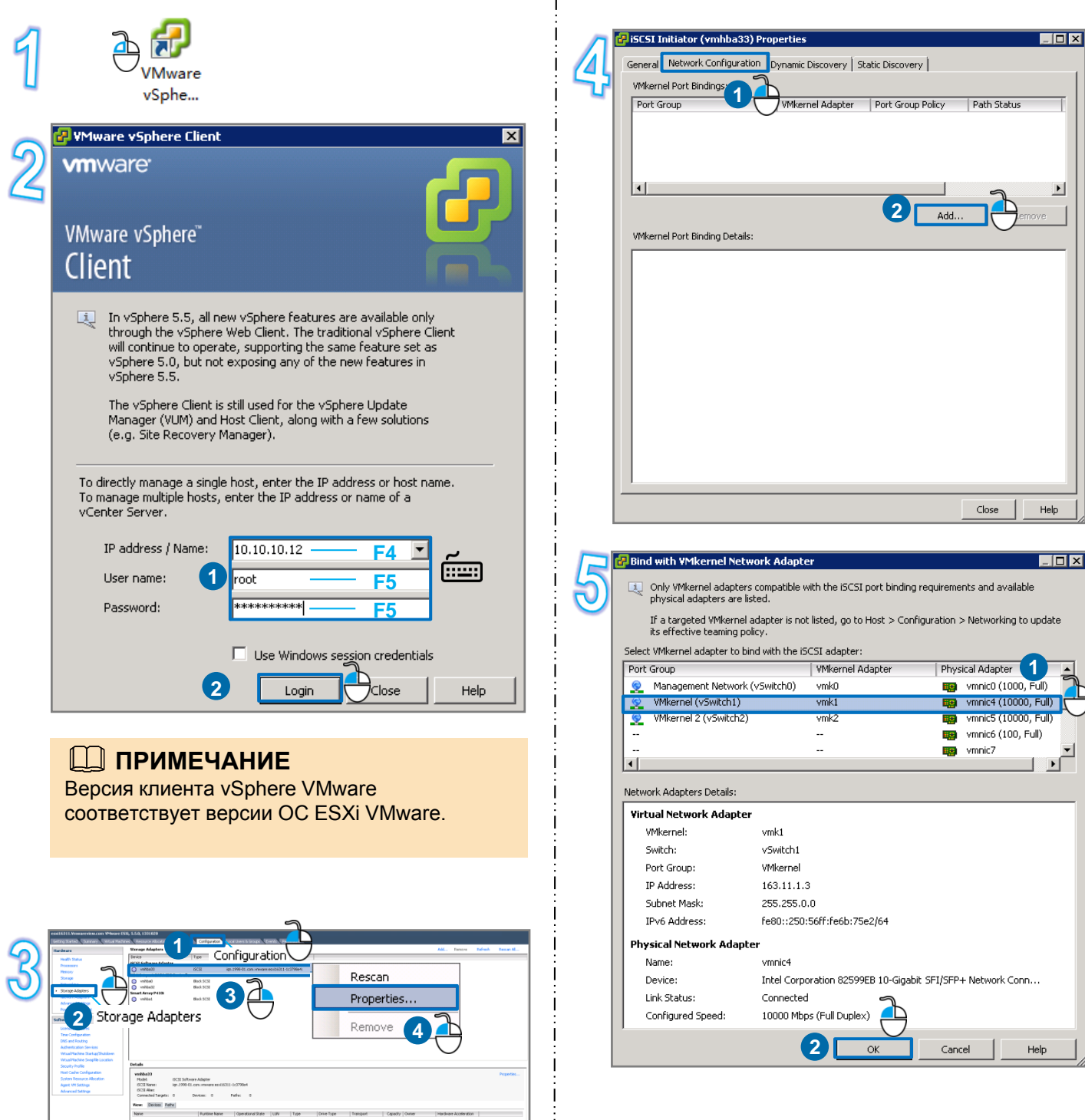

## **ПЛ ПРИМЕЧАНИЕ**

Выберите адаптер VMkernel для связи с инициатором iSCSI. Если необходимо сконфигурировать только один путь между инициатором iSCSI и адаптером VMkernel, то выполните предыдущий шаг только один раз. Если необходим сконфигурировать несколько путей, то повторяйте предыдущий шаг до тех пор, пока не будут сконфигурированы все пути.

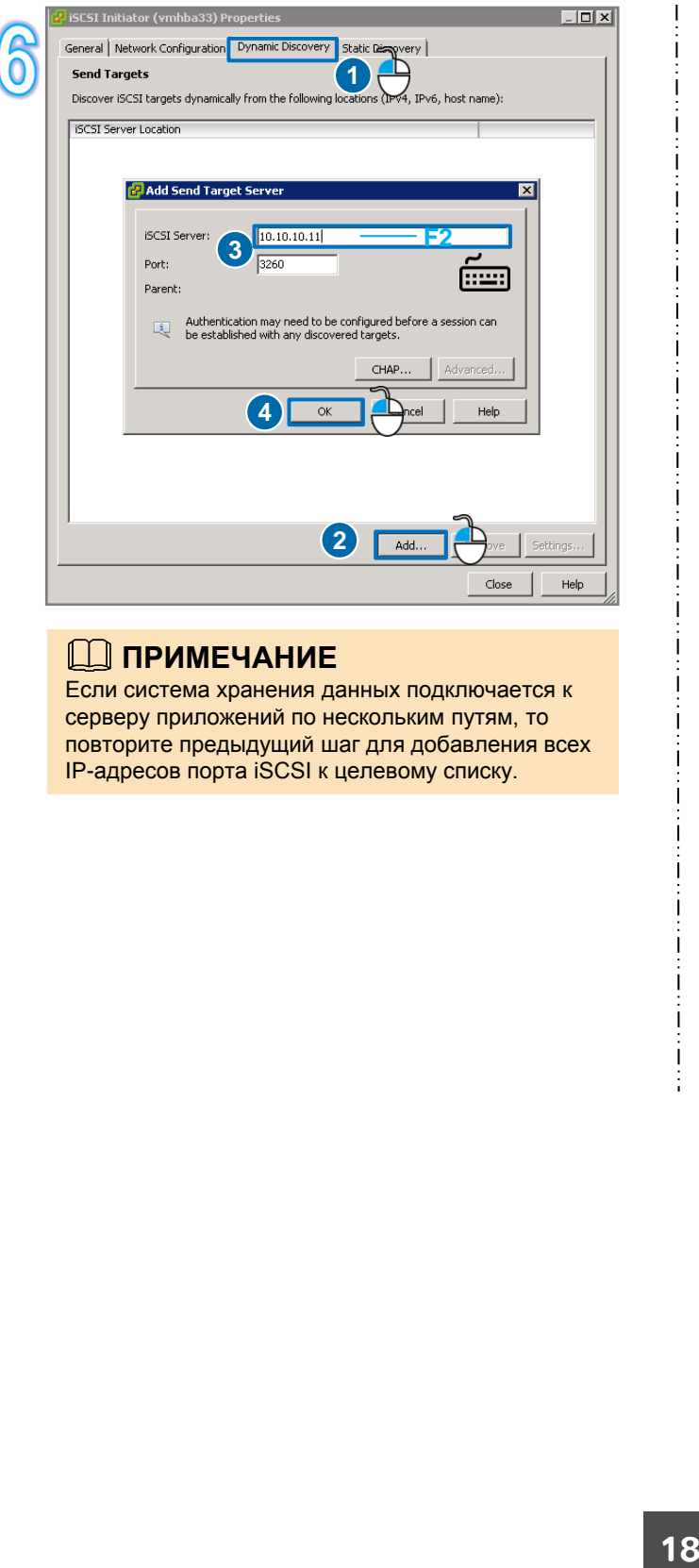

### **ПЛ ПРИМЕЧАНИЕ**

<span id="page-17-0"></span>Если система хранения данных подключается к серверу приложений по нескольким путям, то повторите предыдущий шаг для добавления всех IP-адресов порта iSCSI к целевому списку.

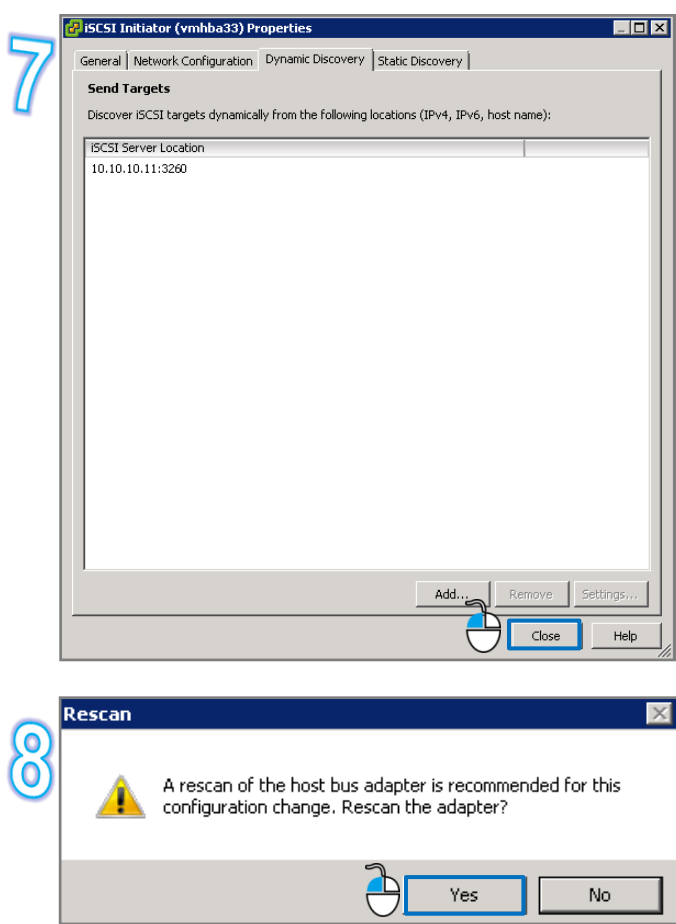

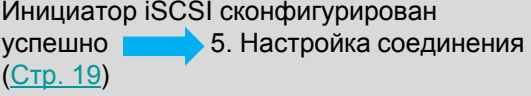

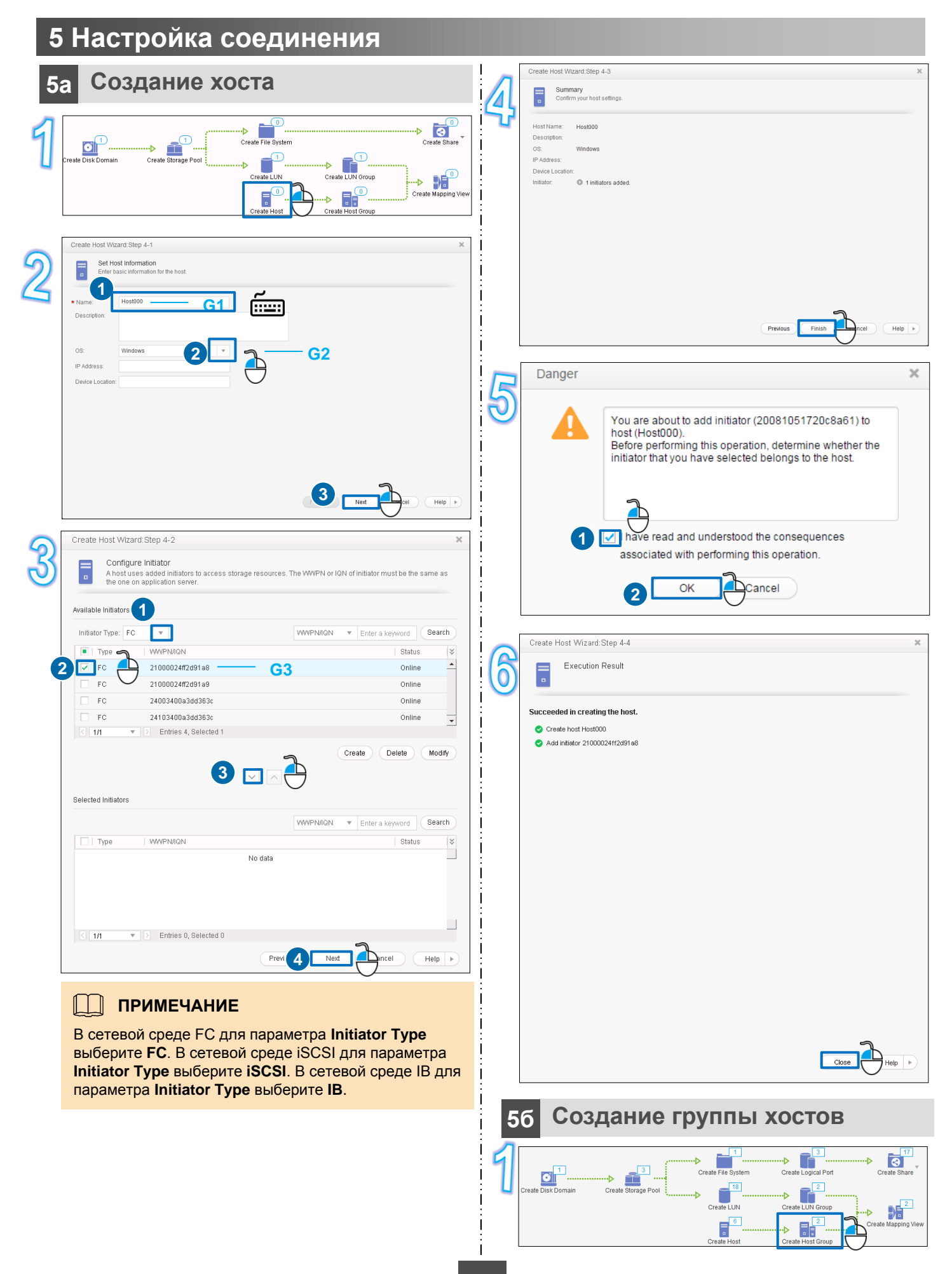

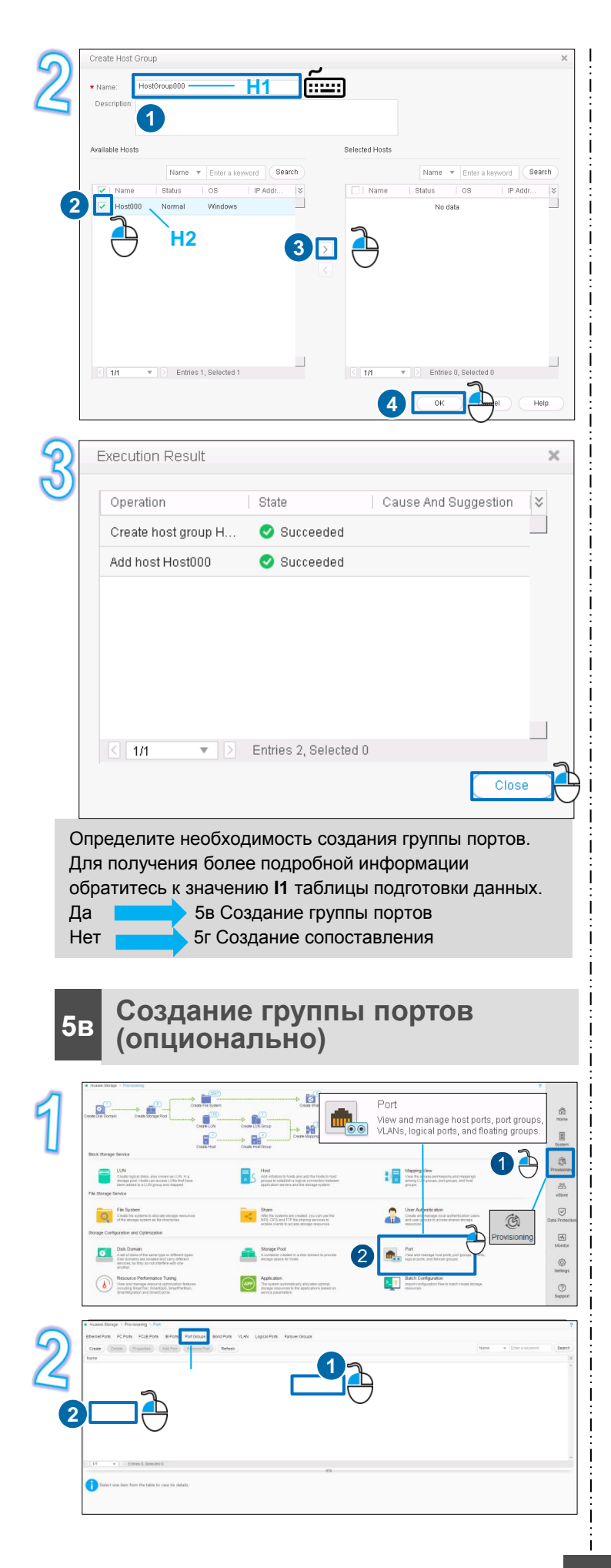

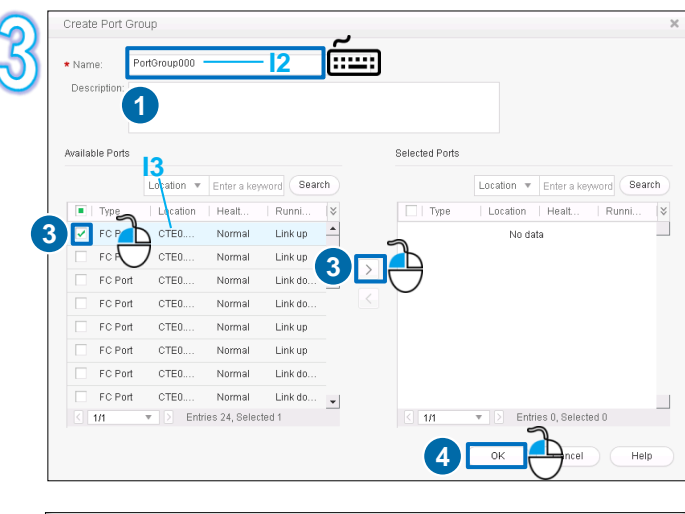

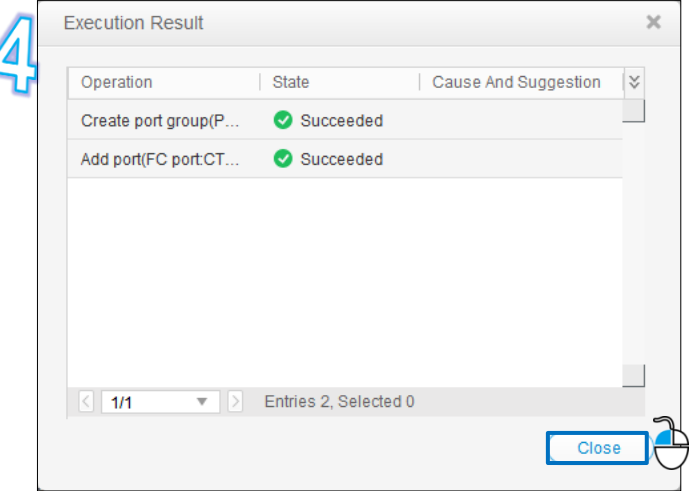

## **5г Создание сопоставления**

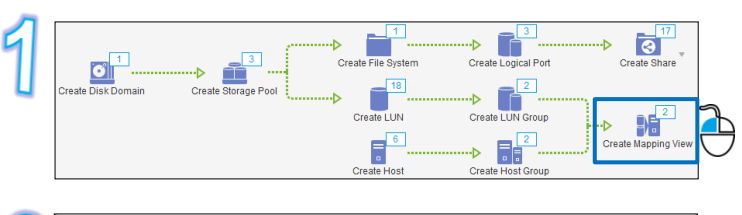

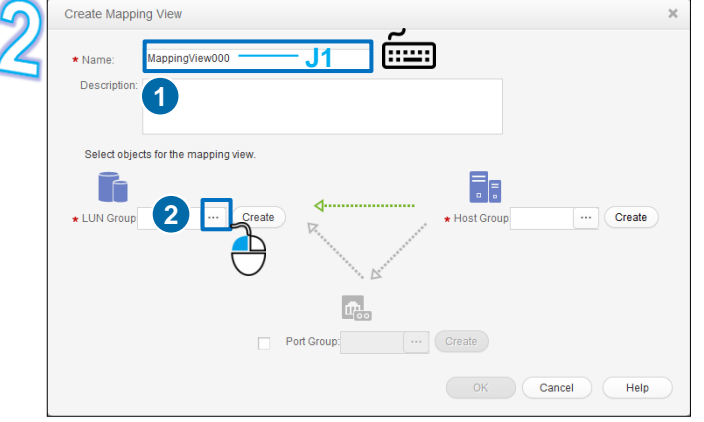

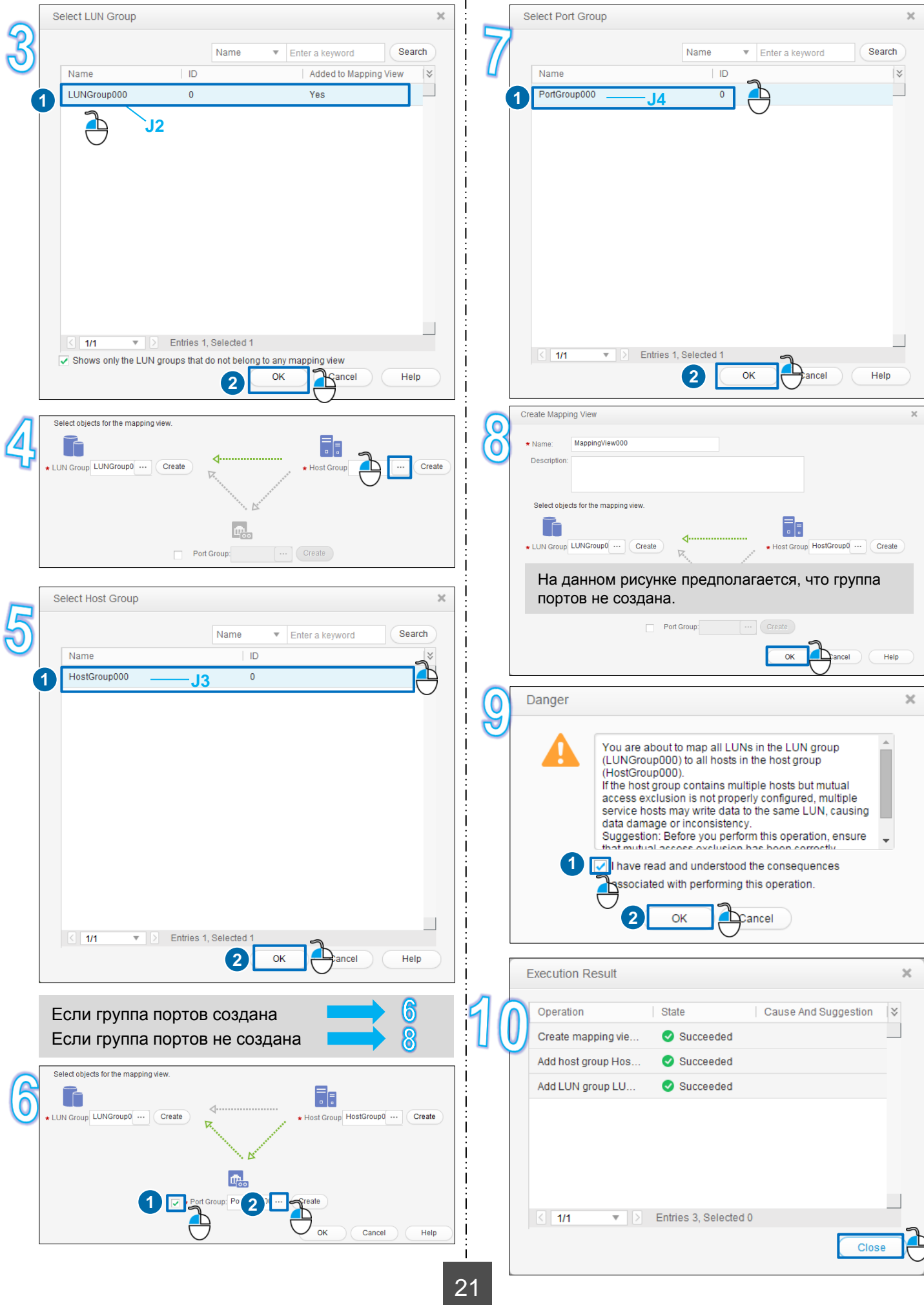

### **6 Использование пространства хранения 6а Windows Server 2008 Initialize Disk** You must initialize a disk before Logical Disk Manager can access it. **1** Select disks: **1** *v* Disk 2 :Computer **Open**  $\overline{\overline{\mathsf{I}}}$  Disk 3  $\Box$  Disk 4 Manage **2**  $\overline{\Box}$  Disk 5 Map network drive... Use the following partition style festhe selected disks: Disconnect network drive... **2 6 MBR** (Master Boot Record) C GPT (GUID Partition Table) Create shortcut Delete Note: The GPT partition style is not recognized by all previous versions of Windows. It is recommended for disks larger than 2TB, or disks used on Rename Itanium-based computers. **3** Properties **ПРИМЕЧАНИЕ** Выполните данный шаг, если раздел логического диска составляет более 2 ТБ. Server Manager B. **⊞ <u>P</u>** Roles 田贏 Features  $\square$ Disk 2 0  $\boxed{+}$ **Two** Diagnostics Basic 2.00 GB  $\boxed{\pm}$  $2.00 G$ Ŧ Configuration Online Unalloc  $\Box$ Storage **1** Windows Server Backup **1** Disk Management Refresh **2** Rescan Disks **3 2** Create VHD Attach VHD All Tasks View **EDisk 2** Help Basic  $2.00$  GB 2.00 GB Online **2 1**  $\neg$ Disk 1 Unknown  $2.00$  GB **2** Online Offline (i Help Properties **1**Help  $\neg$ Disk 2 Unknown

ञ

 $\overline{a}$ 

 $\vert \cdot \vert$ 

Cancel

 $\overline{OK}$ 

New Spanned Volume...

New Striped Volume...

New Mirrored Volume... New RAID-5 Volume...

Convert to Dynamic Disk...

New Simple Volume... New Spanned Volume... New Striped Volume...

New Mirrored Volume...

New RAID-5 Volume...

Properties

Help

Convert to GPT Disk

Offline

Help

Properties

**2**

**Initialize Disk** 

Offline

Help

Properties

**1**

2.00 GB

Not Initialized

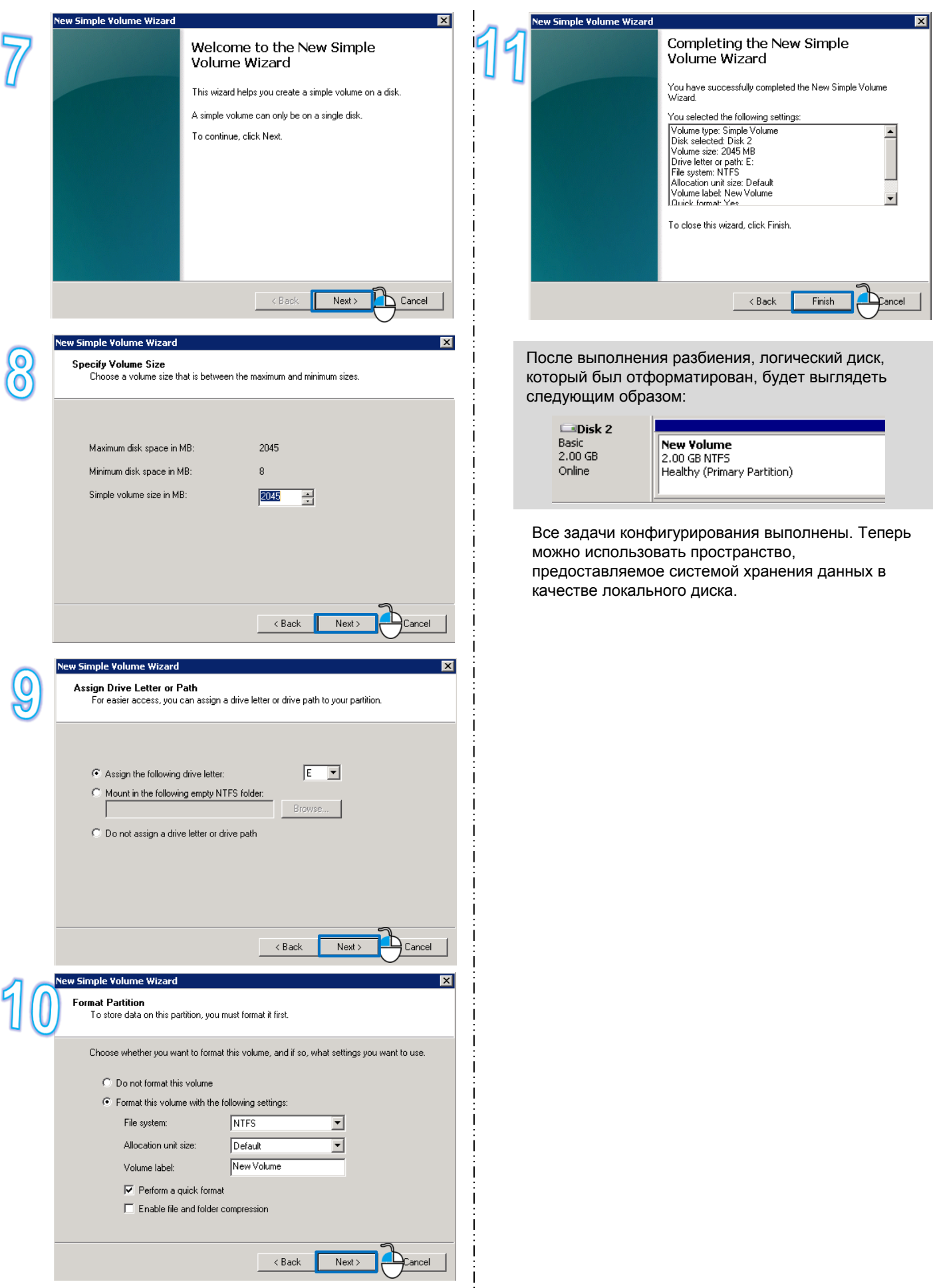

Ť

### Действие **SUSE 11** Вход на сервер Введите имя пользователя root и его пароль приложений Выполните команду rpm -qa|grep UltraPath. Проверка установки Если в командном выводе содержится информация о версии UltraPath, то это означает, что UltraPath UltraPath установлен. • В сети iSCSI без установленного UltraPath Выполните команду /etc/init.d/open-iscsi restart. • В сети FC без установленного UltraPath 1. Выполните команду Ispci | grep -i fibre. После Fibre Channel: будет отображен тип оптического НВА. 2. -- Оптический НВА Emulex Выполните команду Ismod | awk '{print \$1}' |grep lpfc. Сканирование LUN --Оптический HBA QLoqic Выполните команду Ismod | awk '{print \$1}' |grep qla. Командный вывод - это имя драйвера оптического НВА, например, xxxx. 3. Выполните команду rmmod xxxx. 4. Выполните команду modprobe xxxx. • В сети iSCSI или FC с установленным UltraPath Выполните команду hot\_add. Выполните команду fdisk -I. Если система выдаст следующую информацию: Просмотрите данные Disk/dev/sdc doesn't contain a valid partition table всех дисков /dev/sdc - это недавно сопоставленный логический диск, в котором нет никаких разделов. /dev/sdc используется в качестве примера. 1. Выполните команду fdisk /dev/sdc. 2. Введите n и нажмите Enter. 3. Введите р и нажмите Enter. 4. Введите 1 и нажмите Enter. На экране появится следующее: First sector (..., default ...) Разбиение логического диска 5. Введите значение default и нажмите Enter. На экране появится следующее: Last sector, + sectors or +size{K, M, G} (...,  $default ...$ 6. Введите значение default и нажмите Enter. 7. Введите **w** и нажмите Enter. Создание файловой Выполните команду mkfs.ext3 /dev/sdc системы Выполните команду mkdir /directory Для получения более подробной информации обратитесь к значению К1 таблицы подготовки данных. **BHUMAHUE** Создание каталога После монтирования логических дисков измените файл /etc/fstab, установите параметры файлов автоматической загрузки конфигурации и выполните привязку универсальных уникальных идентификаторов (UUID) для предотвращения сбоев при автоматической загрузке логического диска или чтобы предотвратить изменение букв диска при перезапуске сервера приложений. Для получения более подробной информации обратитесь к поставщику операционной системы или системному администратору.

**SUSE 11** 

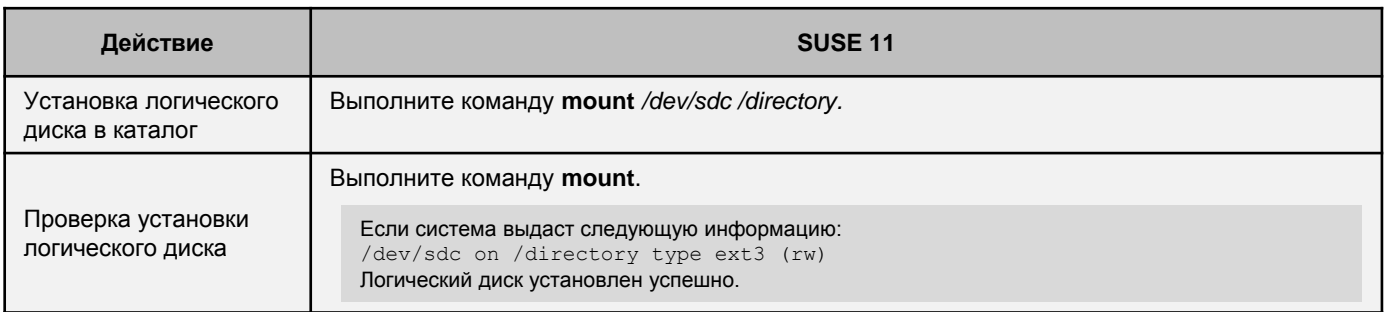

Все задачи конфигурирования выполнены. Теперь можно использовать пространство, предоставляемое системой хранения данных в качестве локального диска.

# 6B Red Hat 6.X

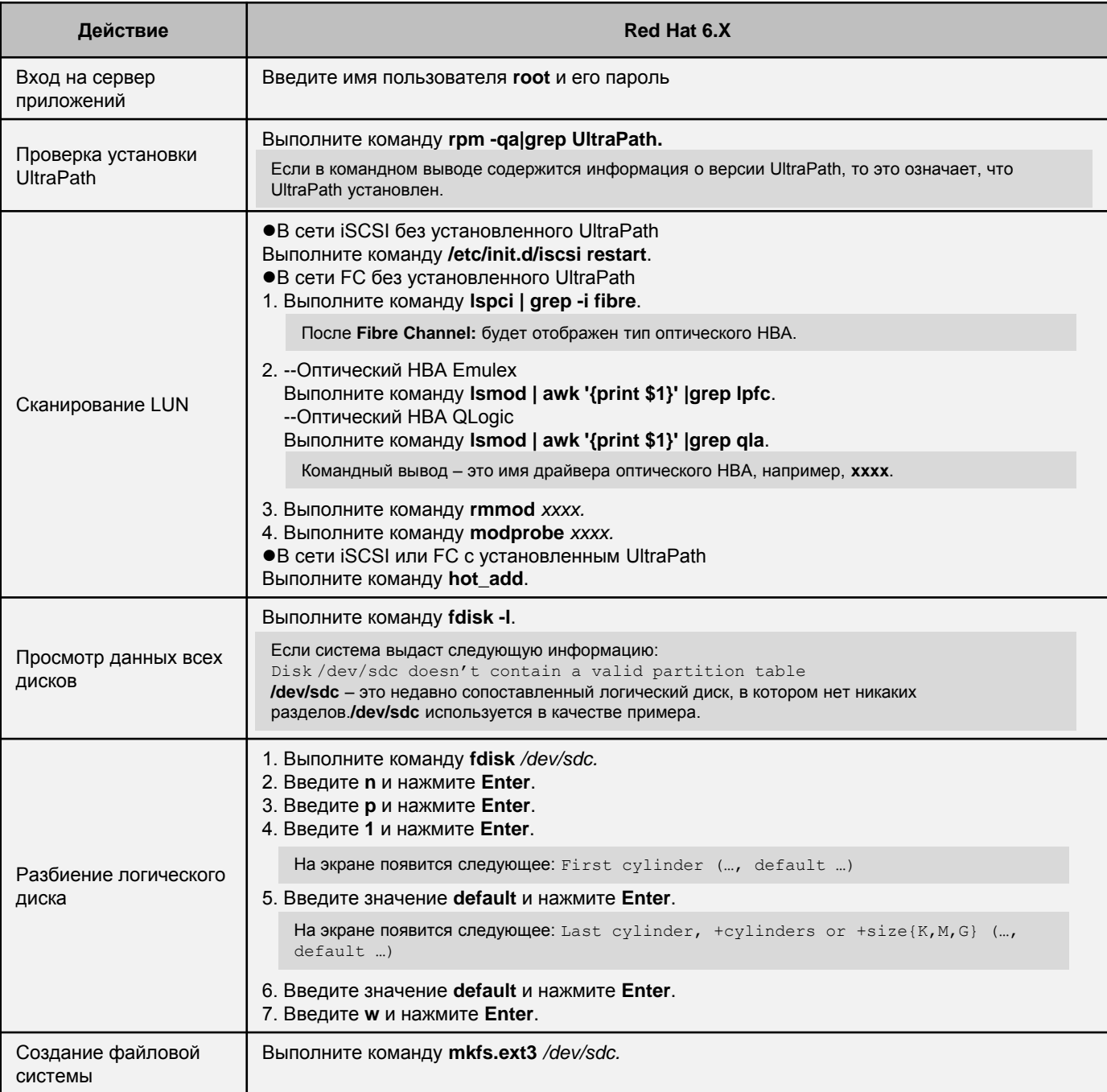

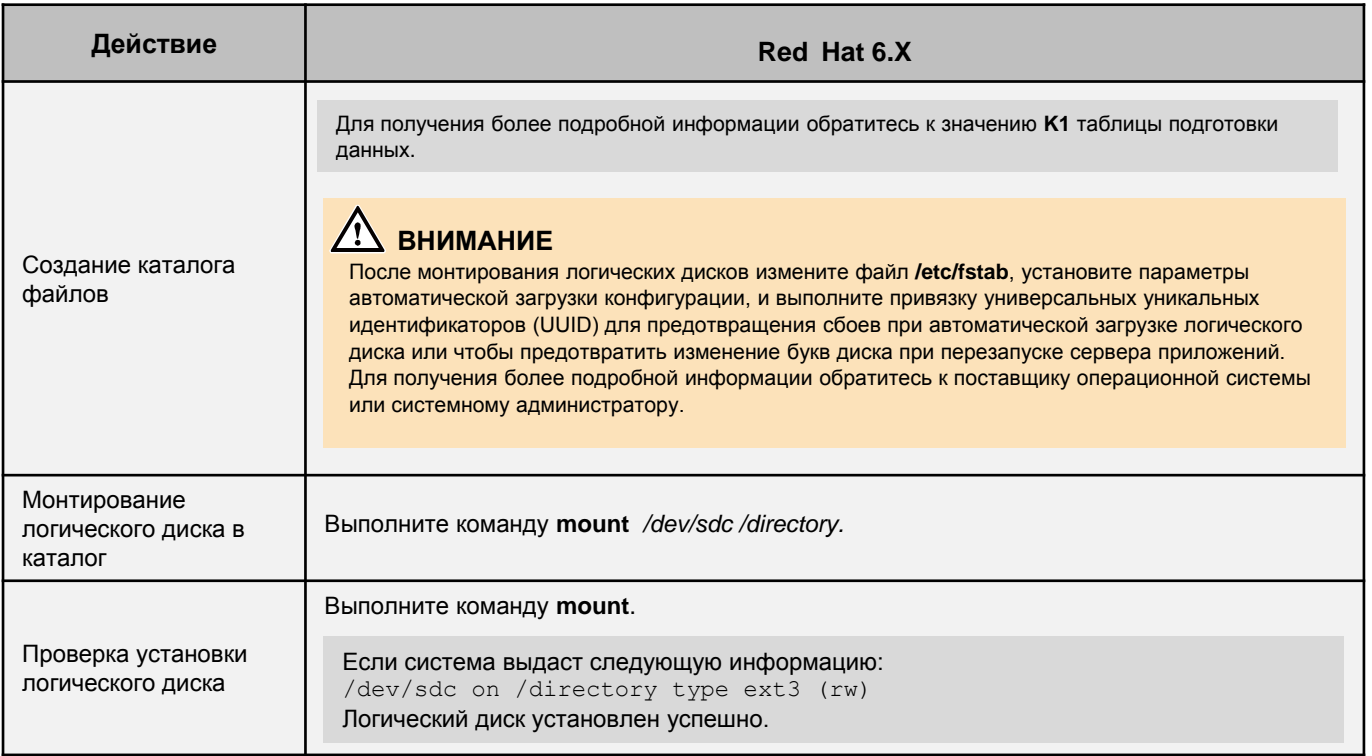

Все задачи конфигурирования выполнены. Теперь можно использовать пространство, предоставляемое системой хранения данных в качестве локального диска.

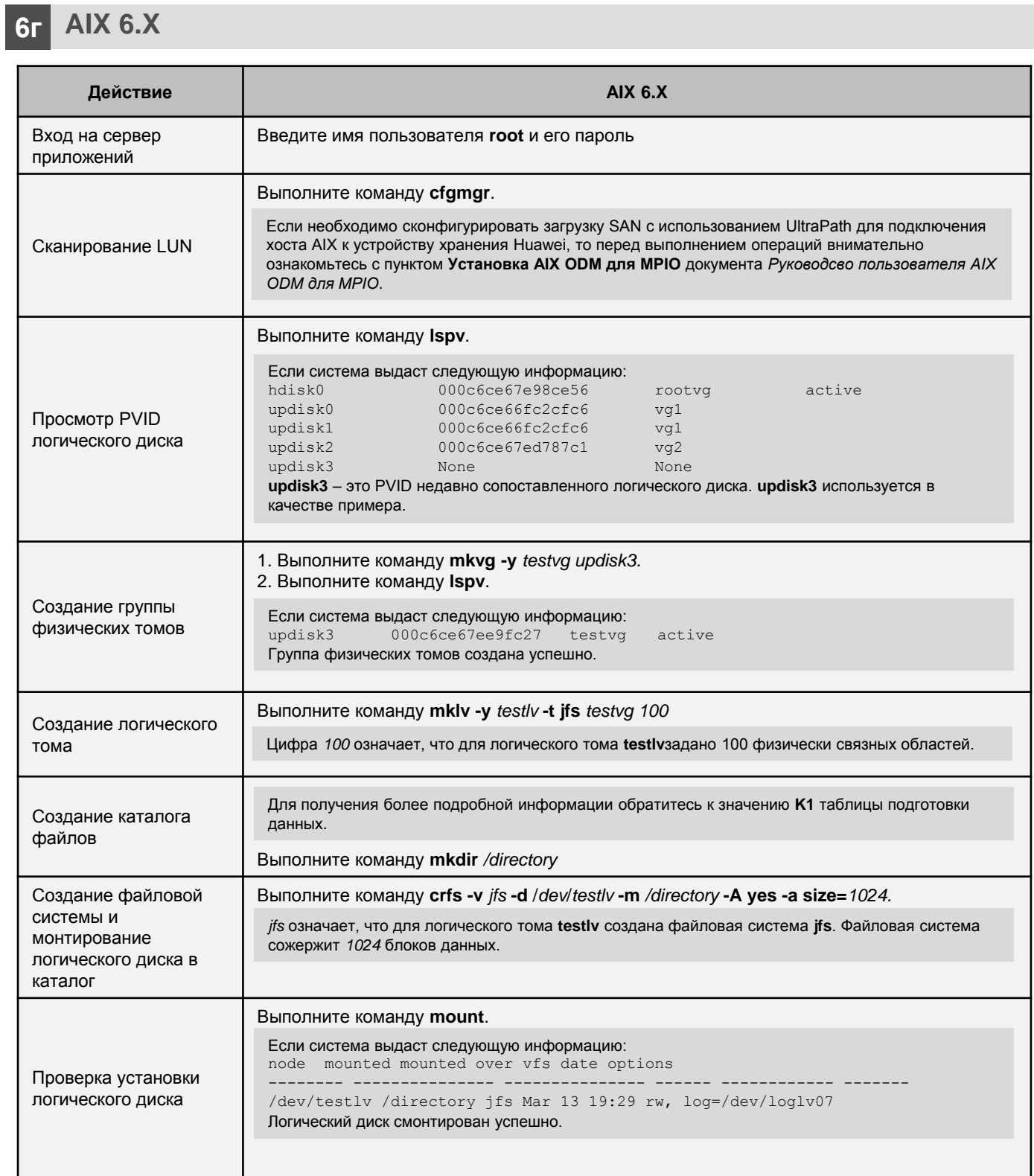

Все задачи конфигурирования выполнены. Теперь можно использовать пространство, предоставляемое системой хранения данных в качестве локального диска.

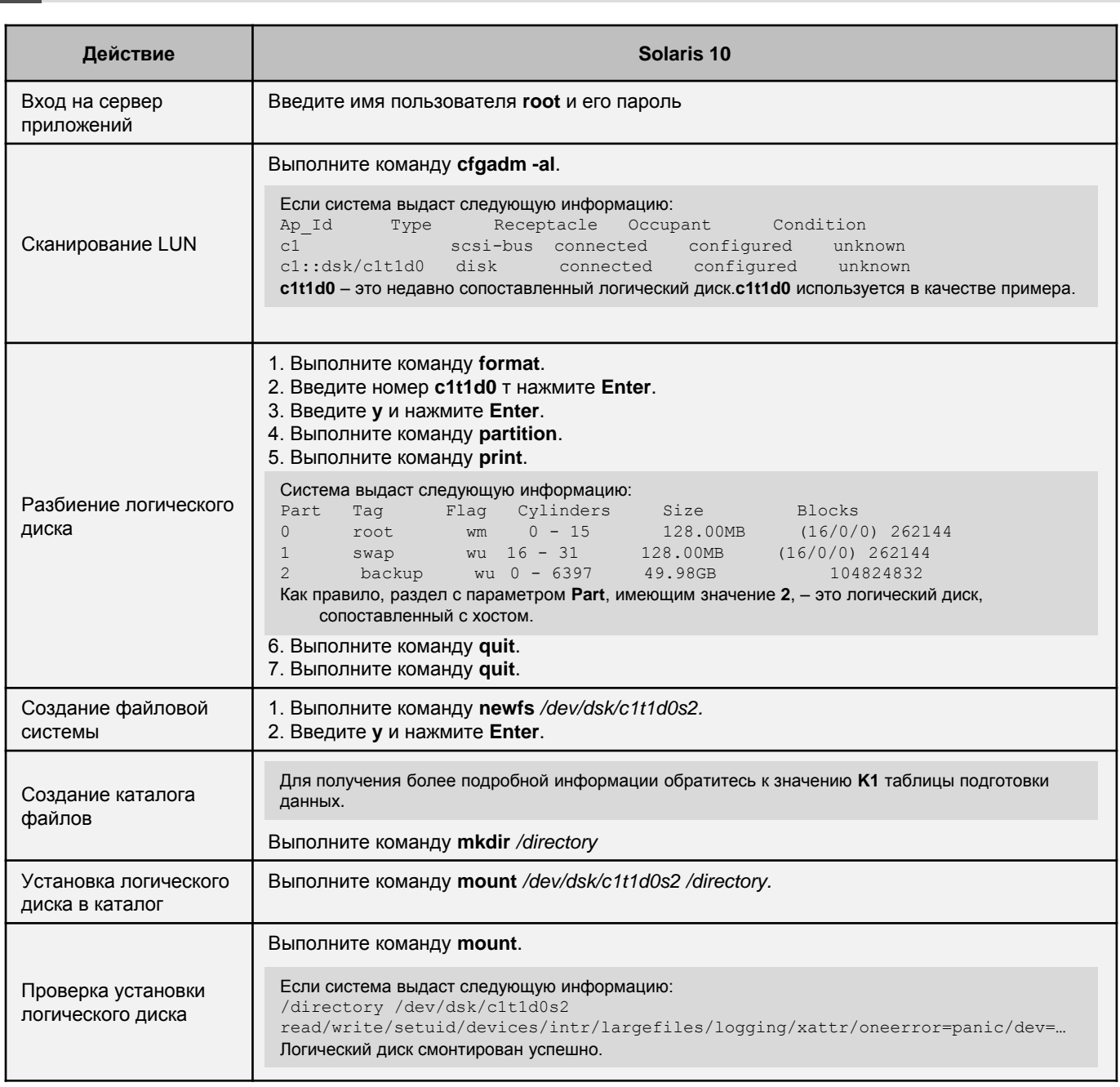

**6д** Solaris 10

Все задачи конфигурирования выполнены. Теперь можно использовать пространство, предоставляемое системой хранения данных в качестве локального диска.

# 6e HP-UX 11i V3

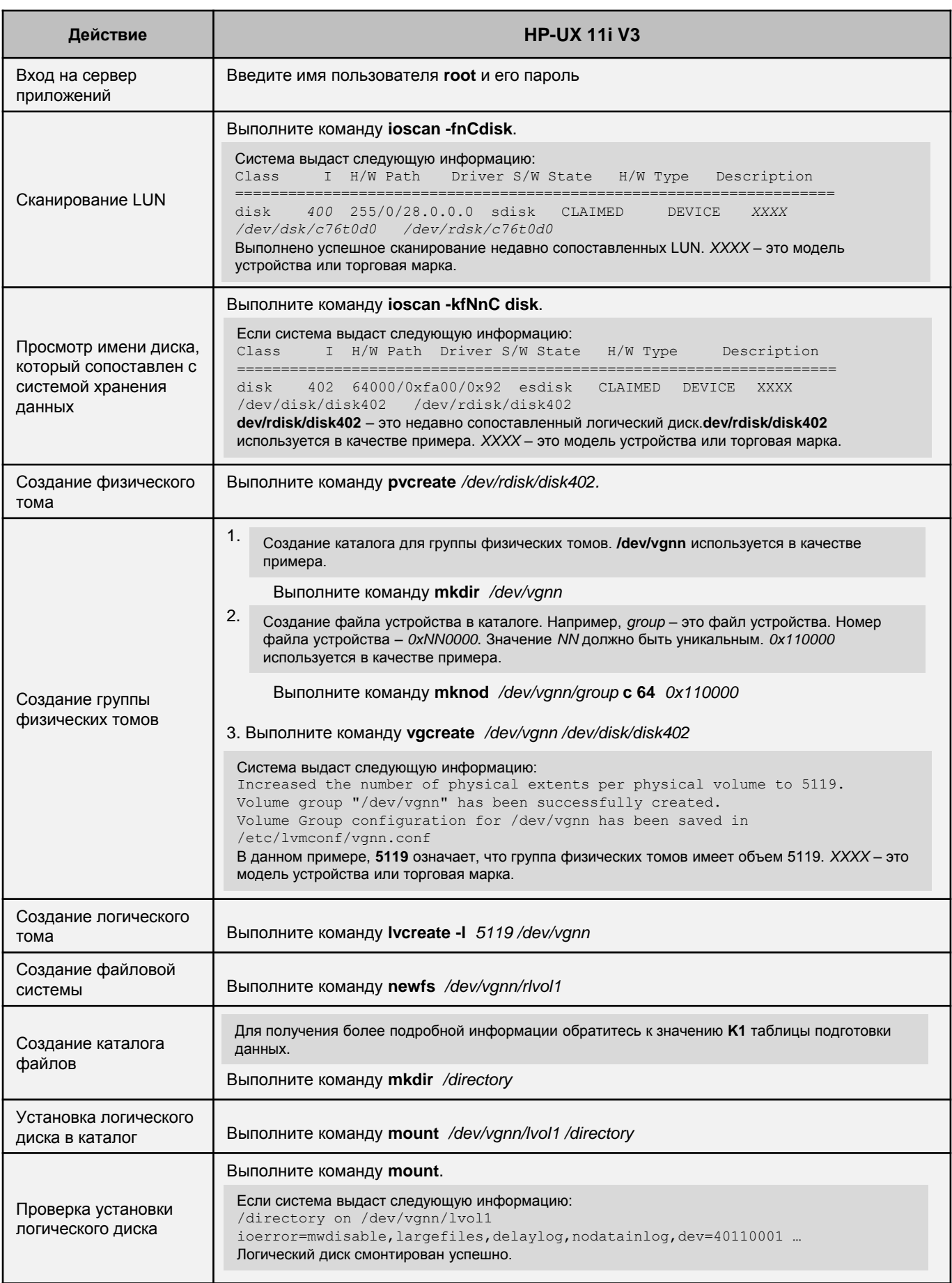

Все задачи конфигурирования выполнены. Теперь можно использовать пространство, предоставляемое системой хранения данных в качестве локального диска.

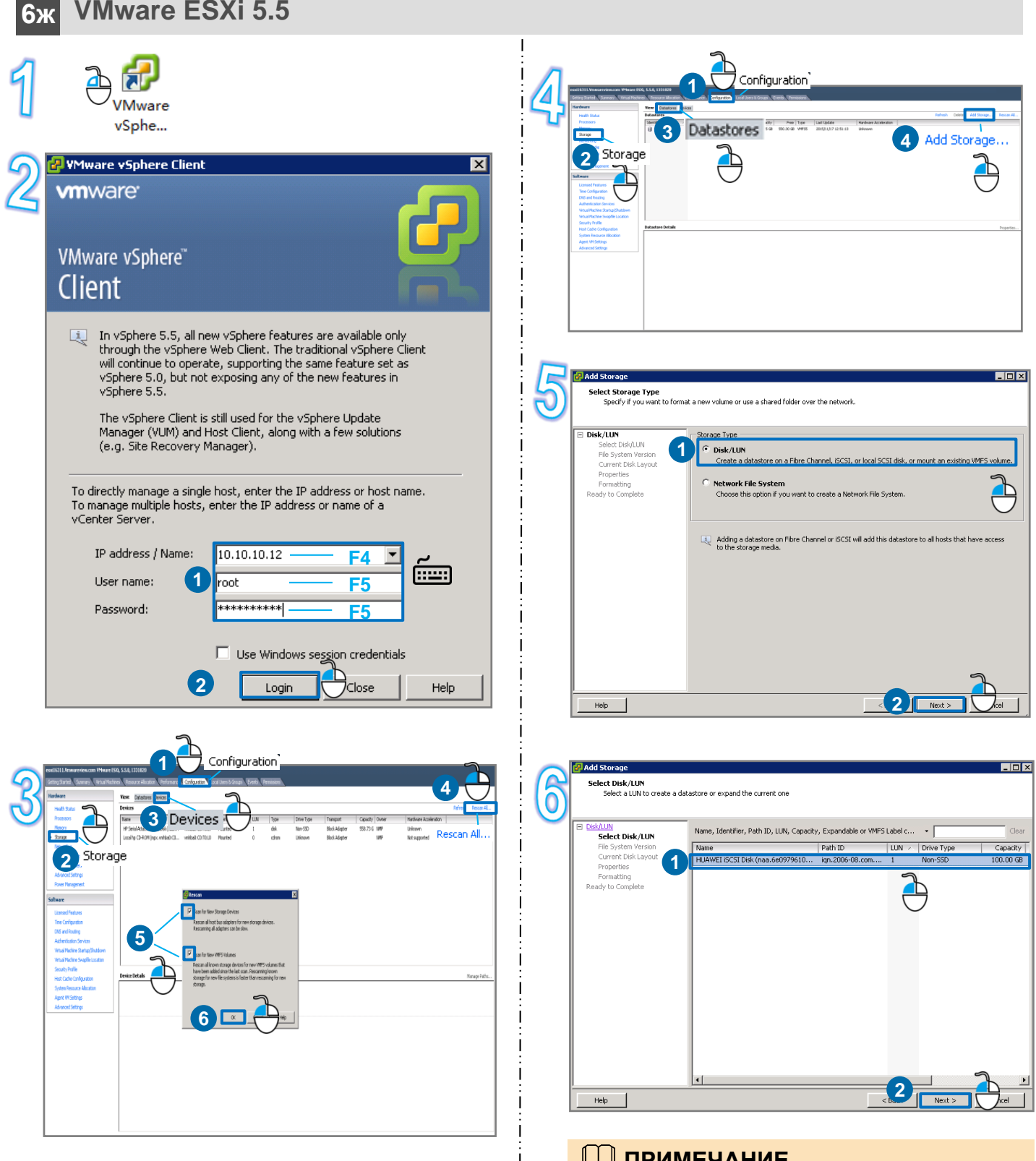

## **ПРИМЕЧАНИЕ**

Сканирование новых устройств хранения и томов VMFS занимает от двух до четырех минут. Статус выполнения задачи можно просмотреть в области **Recent Tasks**, расположенной в нижней части главного окна.

## **ПРИМЕЧАНИЕ**

При наличии нескольких LUNов войдите в DeviceManager, выберите **Provisioning > Block Storage Service > LUN** для запроса WWN LUN. Идентификация LUN выполняется по WWN.

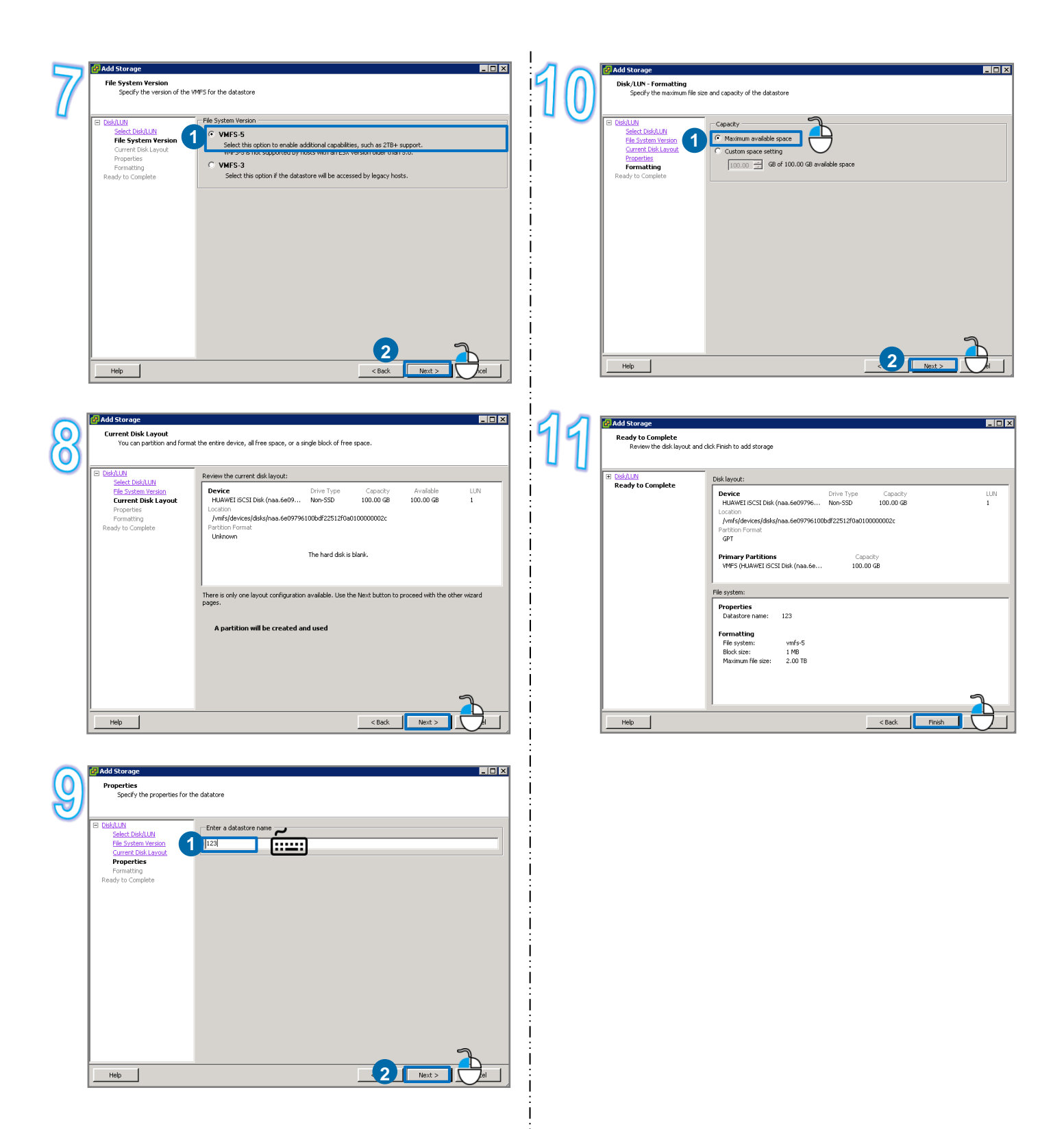

# **7 Способы обращения в Huawei**

**Центр сервисного обслуживания клиентов Huawei**

Адрес: Huawei Industrial Base, Bantian, Longgang, Shenzhen 518129, People's Republic of China Веб-сайт: [http://e.huawei.com](http://e.huawei.com/)

 Местная служба технической поддержки компании Huawei Получить контактную информацию о местных офисах компании Huawei можно по адресу [http://support.huawei.com/enterprise/.](http://support.huawei.com/enterprise/en/index.html)

# **8 Дополнительно**

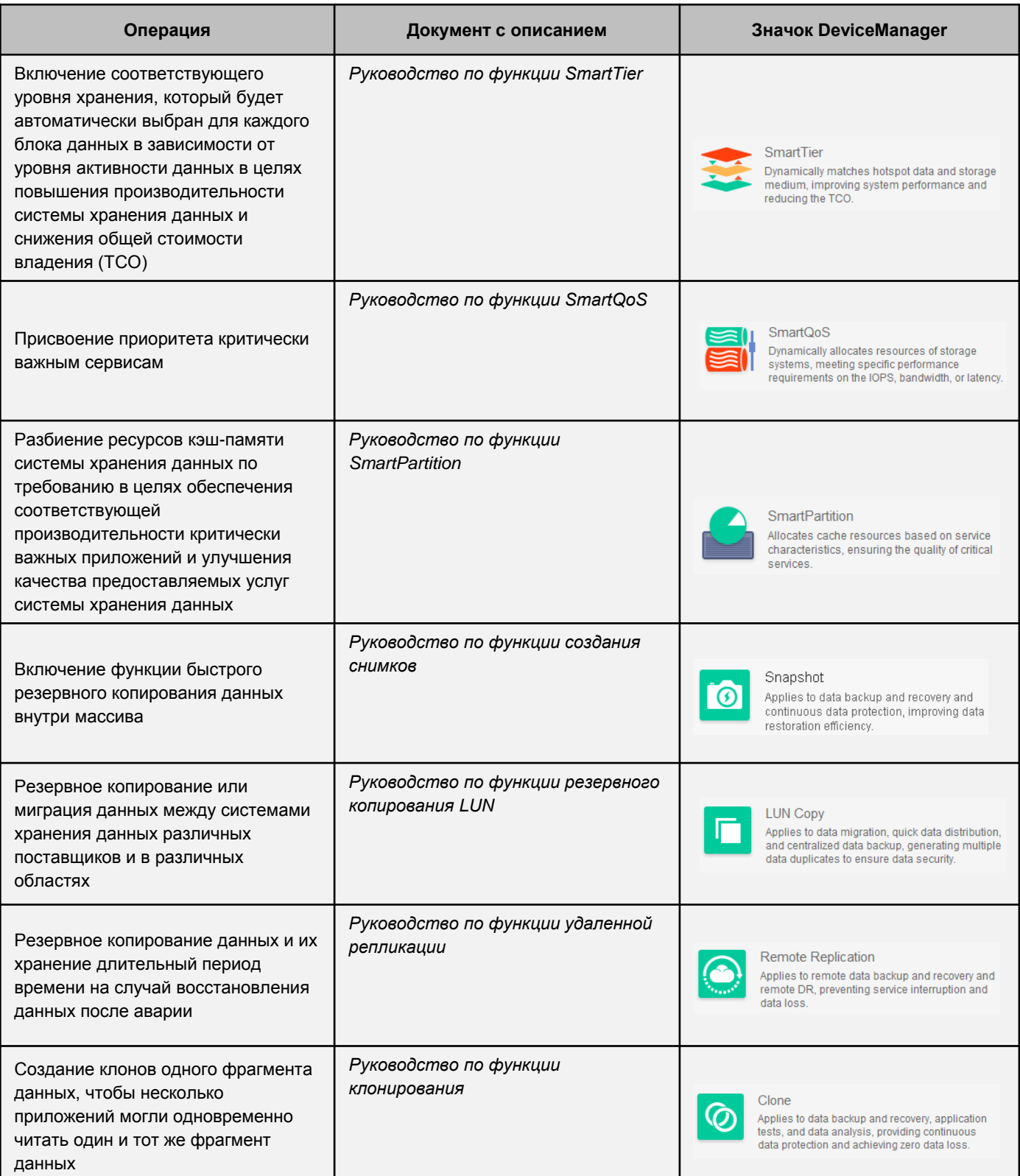

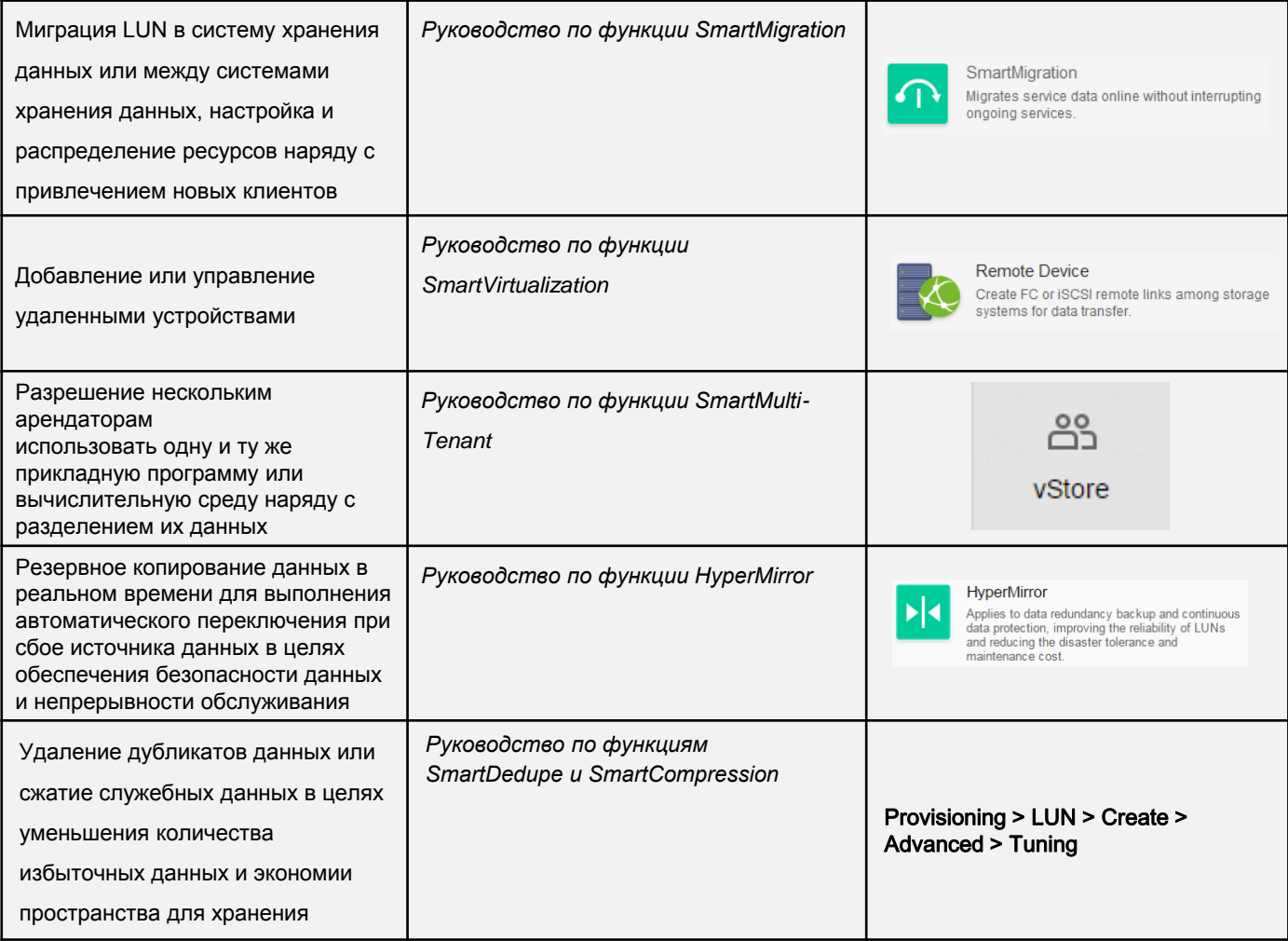

## **Q ПРИМЕЧАНИЕ**

Для получения документов, представленных в предыдущей таблице, перейдите на веб-сайт http://support.huawei.com/enterprise/ и нажмите Support > Storage. Выберите модель продукта, чтобы перейти на страницу с соответствующей документацией. Найдите и скачайте документацию для конкретной версии продукта.